# *19.***振込・振替**  19.

- 19.1 送金データを登録する
- 19.2 送金データを承認する
- 19.3 送金データを送信する
- 19.4 送金データの詳細情報を参照する
- 19.5 取引履歴を照会する
- 19.6 送金データを削除する
- 19.7 送金データの予約取消を登録する
- 19.8 送金データの予約取消を承認する
- 19.9 送金データの予約取消を送信する
- 19.10 都度指定先口座を削除する

#### **2023 年 9 月版**

#### **概要**

振替とは、ゆうちょ銀行口座あてに電信振替(口座間送金)をするサービスです。 振込とは、他金融機関口座あてに送金をするサービスです。

- 振替・振込の消費税に関する適格請求書の記載事項については、払出口座別に、以下の 画面・帳票をご確認ください。 総合口座:取引履歴照会 振替口座:振替受払通知票
- 当日の送金だけでなく、翌日以降の送金の予約もできます。送金の予約をする場合、送金 データを登録するときに、送金指定日に翌日以降の日付を指定します。送金指定日を翌 日以降に指定した送金データの送信が完了すると、「予約完了」状態になります。 予約送金の場合、送金日の9時以降に資金および料金を払い出し、順次、振替・振込の 処理を行います。取引履歴照会の消費税に関する適格請求書の記載事項は送金後に表 示されます。
- 他金融機関あての送金の場合、送金指定日にはゆうちょ銀行の営業日を指定してください。 ゆうちょ銀行の営業日は、平日(月曜日~金曜日)です。休業日は次のとおりです。 土曜日、日曜日、休日、12 月 31 日、1 月 2 日、1 月 3 日
- 予約送金は、送金指定日の前日までであれば、「予約取消」によって送金を取りやめること ができます。送金後に送金を取り消す場合は、「組戻」をしてください。 「予約取消」は、**「19.7 送金データの予約取消を登録する」**を、「組戻」は**「21 組戻・訂 正」**を参照してください。
- 送金データの状態を確認する場合、送信前は**「19.4 送金データの詳細情報を参照する」** を、送信後は**「19.5 取引履歴を照会する」**を参照してください。

# **業務の流れ**

振込・振替の業務をする場合の流れ、本マニュアルでの参照先および必要権限は、次のとおりで す。

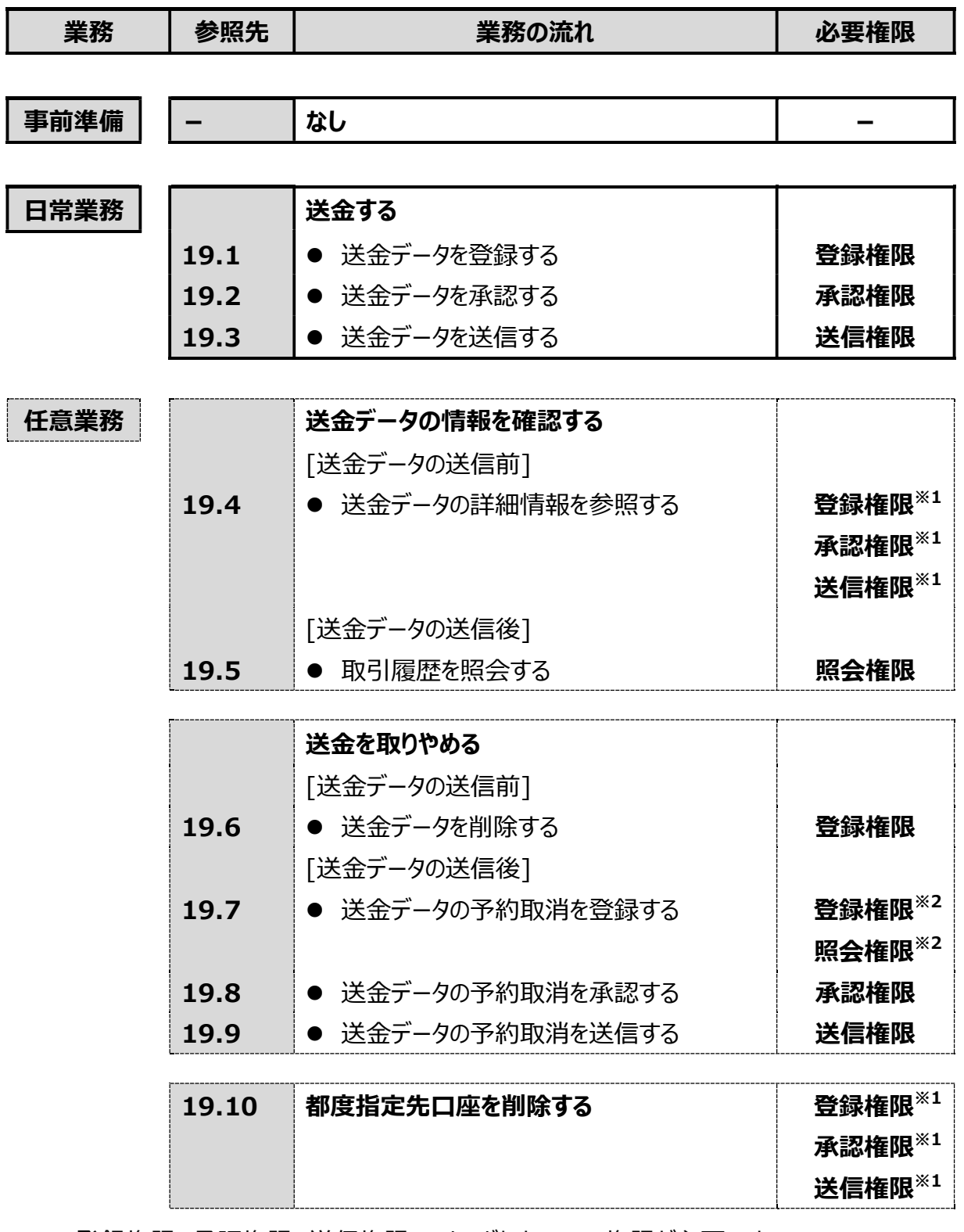

※1 登録権限、承認権限、送信権限のうち、どれか一つの権限が必要です。

※2 登録権限および照会権限の両方の権限が必要です。

# **19.1 送金データを登録する**

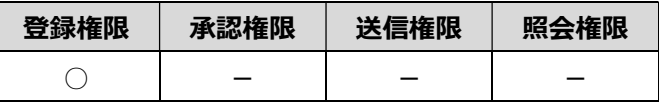

送金データを登録する手順について、説明します。

### **19.1.1 支払元口座を選択する**

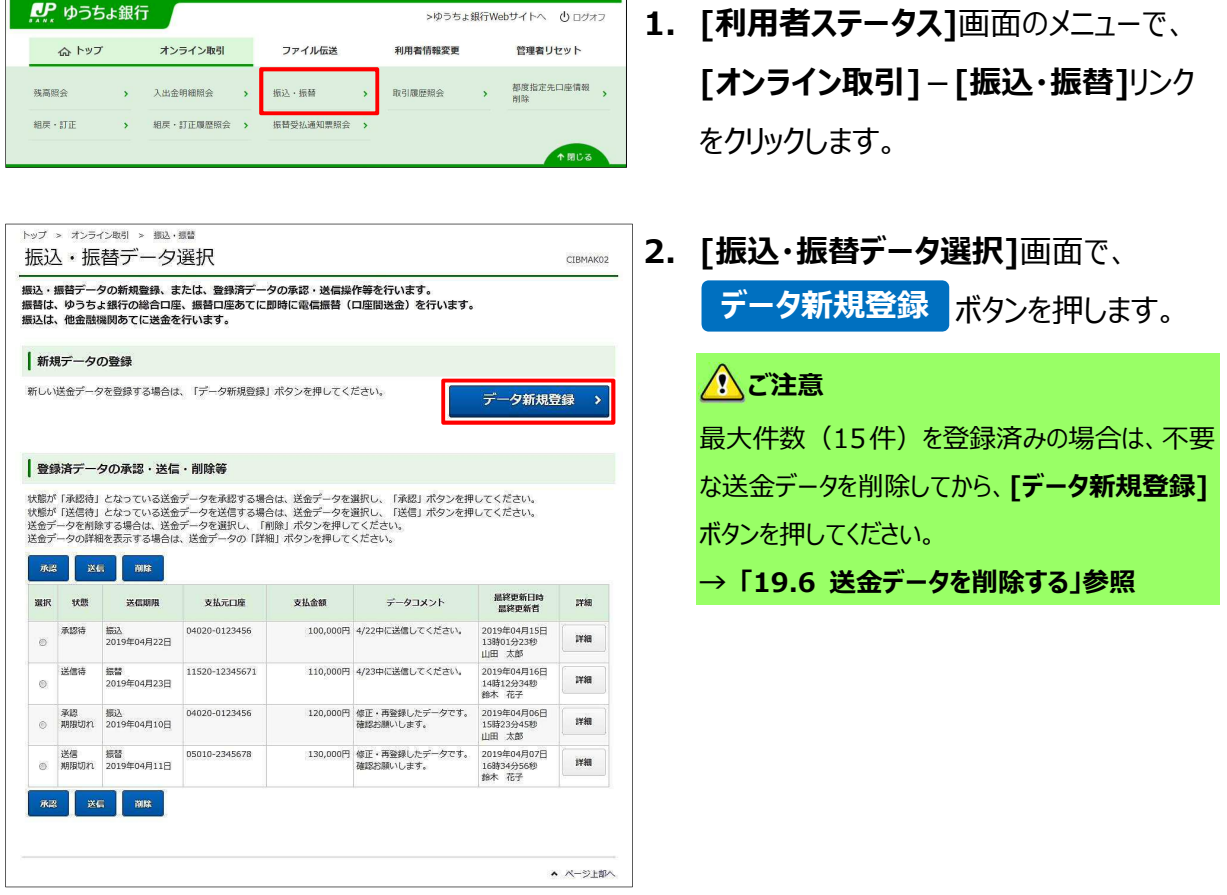

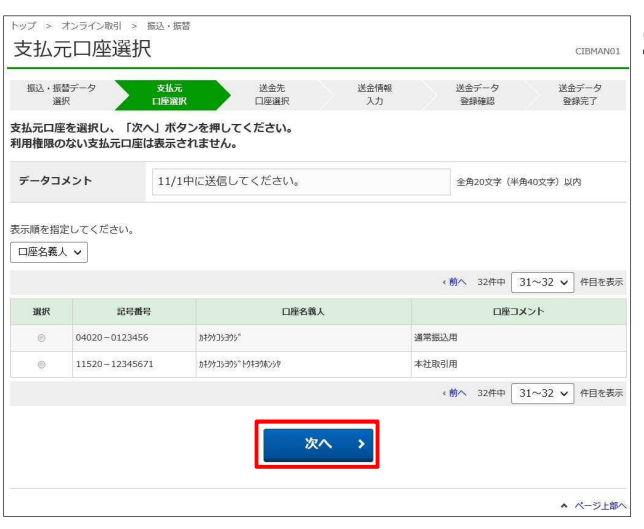

**3. [支払元口座選択]**画面で、支払元口 座を選択して、 次へ ホタンを押 します。 データコメントは必要に応じて入力しま **次へ**

す。

**→ 「19.1.2 送金先口座を選択する」へ**

# **ク**メモ

データコメントは、承認者、送信者への伝言などに ご利用できます。登録、承認、送信の全ての権 限を保有する場合、表示されません。入力した内 容は、**[振込・振替データ選択]**画面などに表示 されます。

### **19.1.2 送金先口座を選択する**

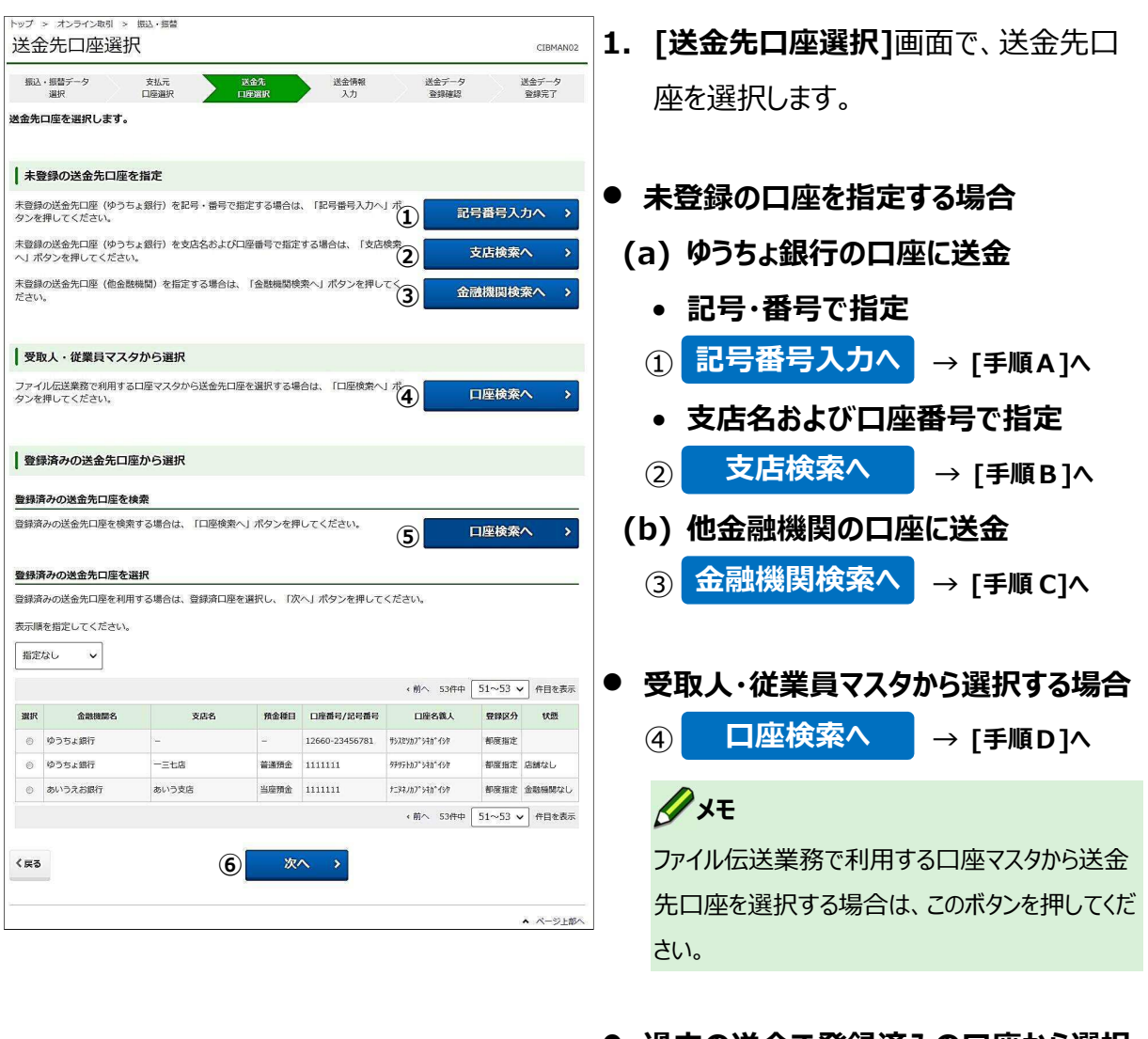

- **過去の送金で登録済みの口座から選択 する場合** 
	- **(c) 送金先口座を検索**
		- <mark>⑤</mark> 口座検索へ │ → [手順 E]へ
	- **(d) 送金先口座の一覧から選択**

登録済み口座を選択して、

- **⑥ 次へ ボタンを押します。** 
	- **→ 「19.1.3 送金情報を入力する」へ**

**メモ** 

ゆうちょ Biz ダイレクトで登録した送金先口座のみ 選択できます。

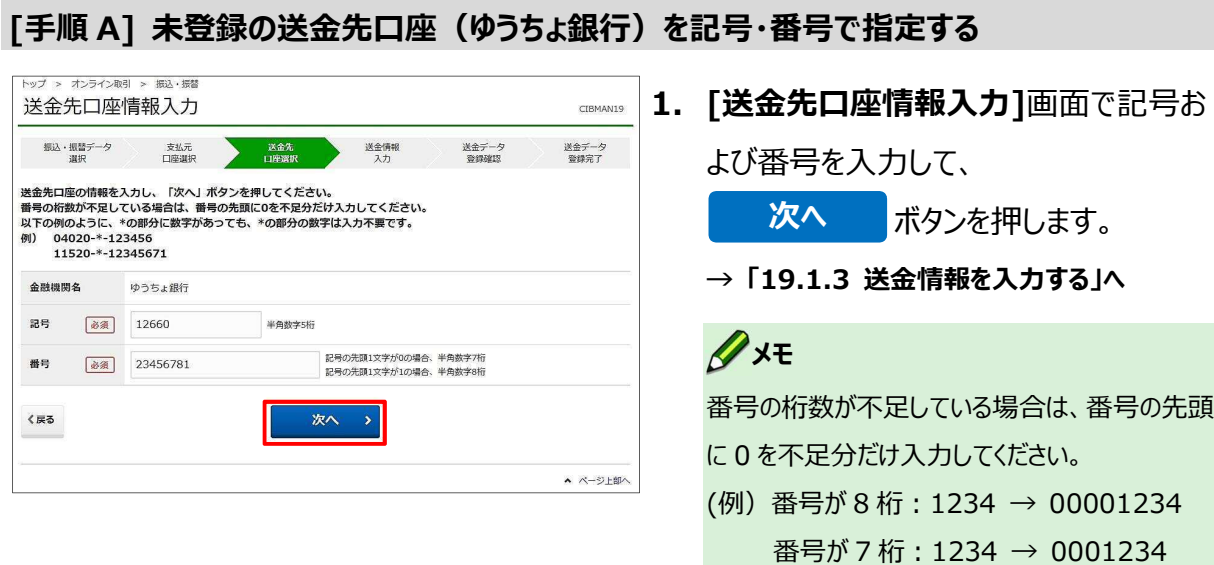

**[手順 B] 未登録の送金先口座(ゆうちょ銀行)を支店名および口座番号で指定する**

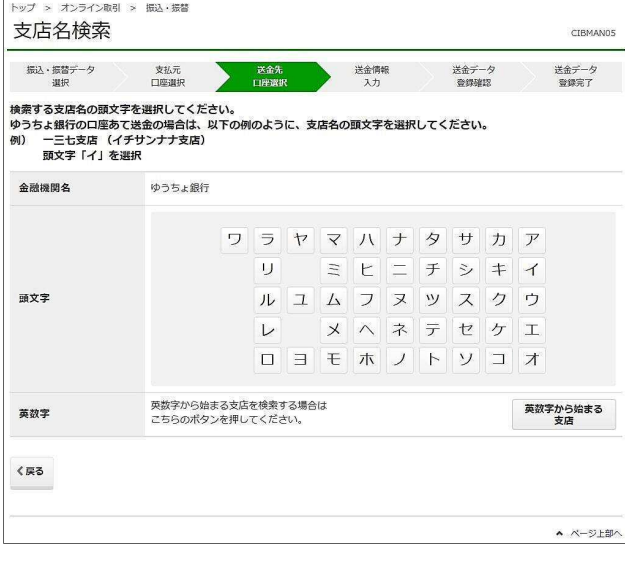

**1. [支店名検索]**画面で、検索する支店名 の頭文字のカナを選択します。

### **メモ**

支店名は、カナ表記の頭文字を選択します。頭 文字に濁点が付いている場合は、濁点なしの文 字を選択してください。

- (例) 一一八店:「イチイチハチ」 → 「イ」 四一八店:「ヨンイチハチ」 → 「ヨ」  $O$ ー九店:「ゼロイチキユウ」→「セ」
- **2. [支店名選択]**画面で、支店名を選択し て、 次へ ボタンを押します。 **次へ**

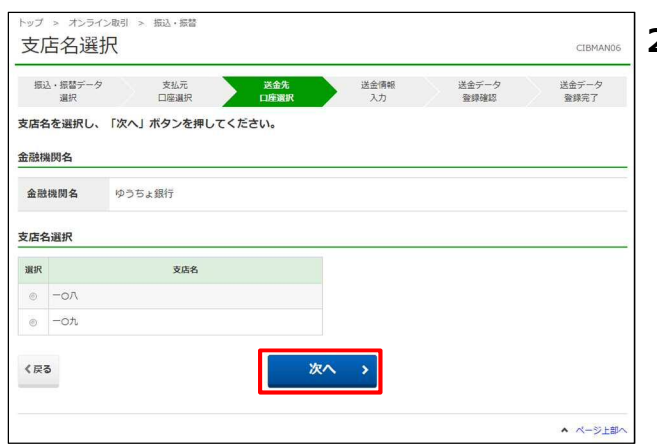

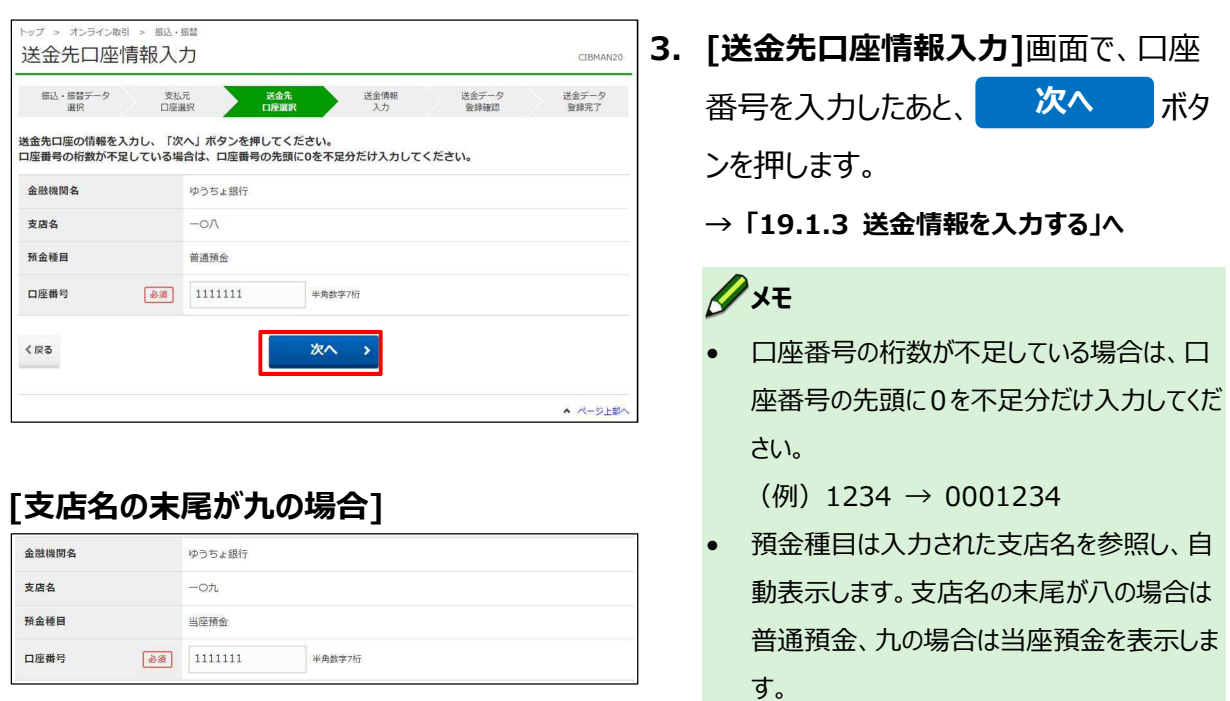

### **[手順 C] 未登録の送金先口座(他金融機関)を指定する**

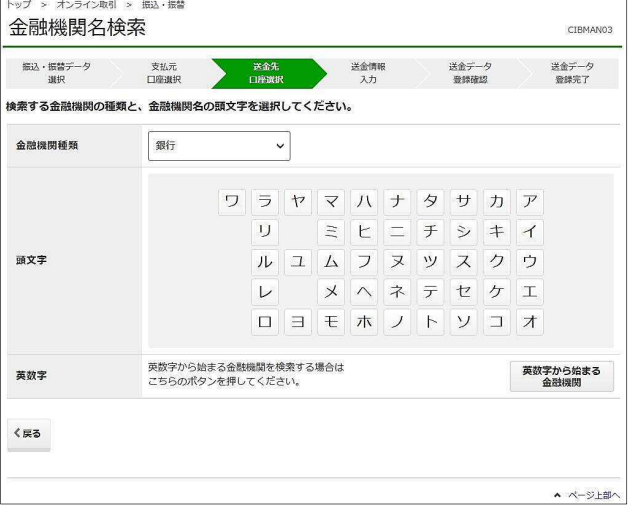

**1. [金融機関名検索]**画面で、検索する金 融機関の種類と金融機関の頭文字を選 択します。

### **メモ**

金融機関名は、カナ表記の頭文字を選択しま す。頭文字に濁点が付いている場合は、濁点な しの文字を選択してください。

**2. [金融機関名選択]**画面で、金融機関 を選択して、 次へ ポタンを押し ます。 **次へ**

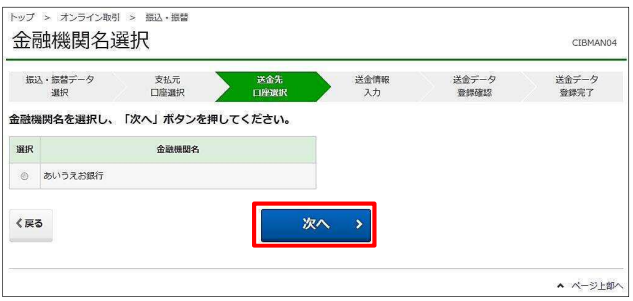

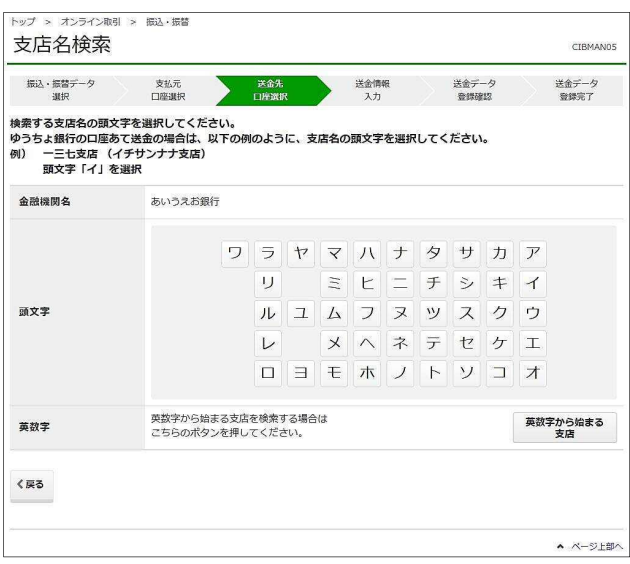

**3. [支店名検索]**画面で、検索する支店名 の頭文字を選択します。

### **メモ**

支店名は、カナ表記の頭文字を選択します。頭 文字に濁点が付いている場合は、濁点なしの文 字を選択してください。

**4. [支店名選択]**画面で、支店名を選択し て、 次へ ポタンを押します。

**次へ**

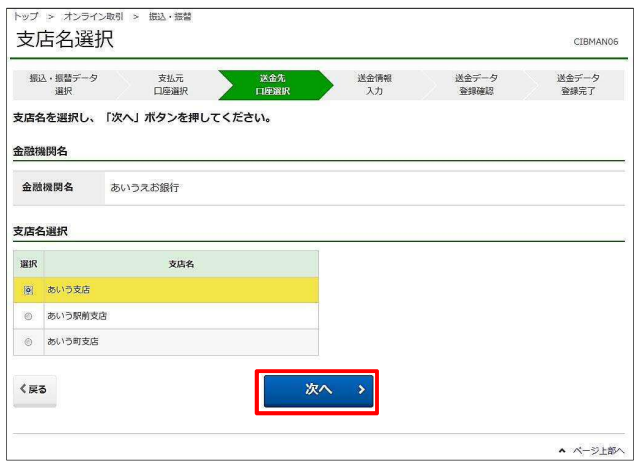

- |<br>|トップ > オンライン取引 > 振込・装替 送金先口座情報入力 CIBMAN07 振込・振替データ<br>asto 送金データ<br>Expander 支払元<br>口座選択 送金情報<br>入力 送金データ<br>登録完了 沃金先<br>eraianan 送金先口座の情報を入力し、「次へ」ボタンを押してください。<br>口座番号の桁数が不足している場合は、口座番号の先頭に0を不足分だけ入力してください。 金融機関名 あいうえお銀行 支店名 あいう支店 預金種目 普通預金 v 口座番号 半鱼粉之7桁 く戻る 次へ ▲ ベージ上部へ
	- **5. [送金先口座情報入力]**画面で、預金 種目を選択して、口座番号を入力したあ **と、 次へ ボタンを押します。 → 「19.1.3 送金情報を入力する」へ 次へ**

### 

口座番号の桁数が不足している場合は、口座番 号の先頭に 0 を不足分だけ入力してください。 (例)1234 → 0001234

#### **[手順 D] 受取人・従業員マスタから送金先口座を選択する**

#### **[検索種別で「検索グループ」を選択した場合]**

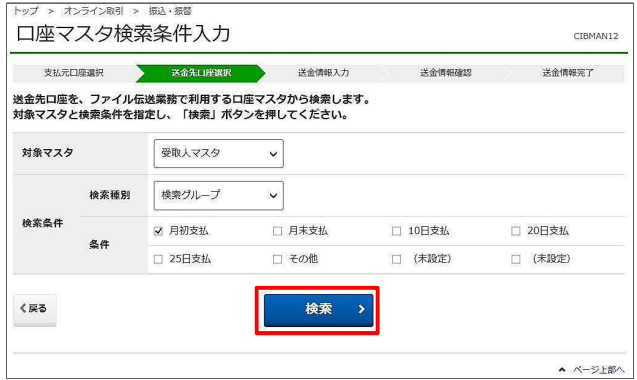

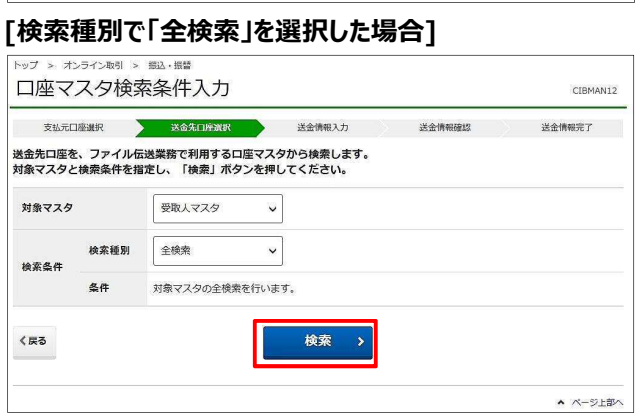

**[検索種別で「コード」を選択した場合]** 

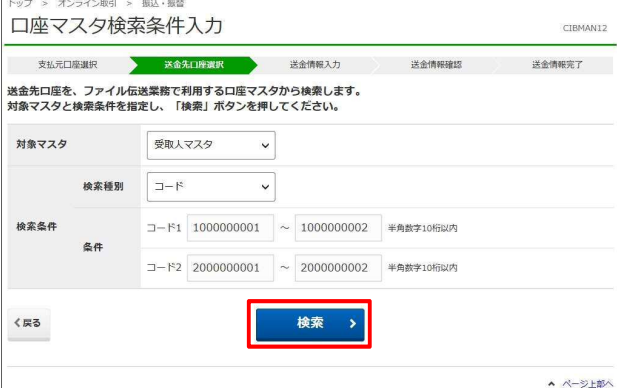

#### **[検索種別で「検索用カナ名称」を選択した場合]**

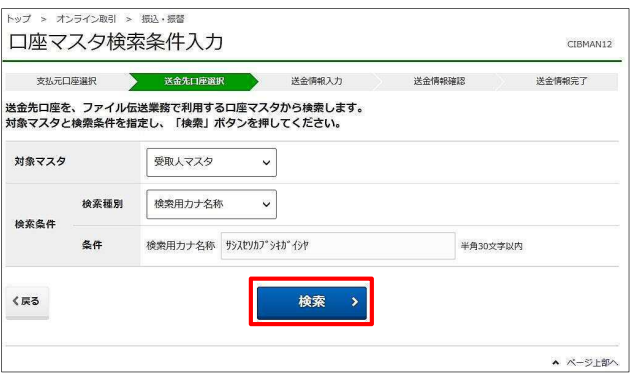

**1. [口座マスタ検索条件入力]**画面で、対 象マスタと検索条件を指定して、

> ボタンを押します。 **検索**

## **メモ**

ファイル伝送サービスで総合振込を利用している 場合は「受取人マスタ」を、給与・賞与振込を利 用している場合は「従業員マスタ」を選択できま す。

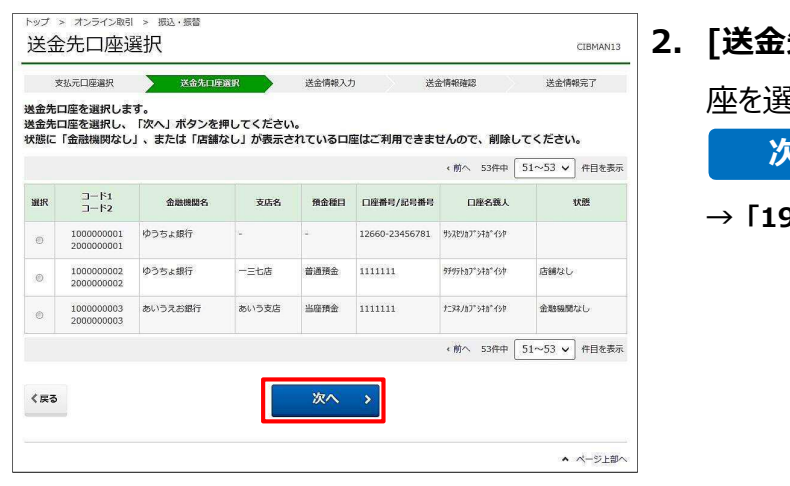

- **2. [送金先口座選択]**画面で、送金先口 座を選択して、
	- ボタンを押します。 **次へ**
	- **→ 「19.1.3 送金情報を入力する」へ**

#### **[手順 E] 登録済みの送金先口座を検索する**

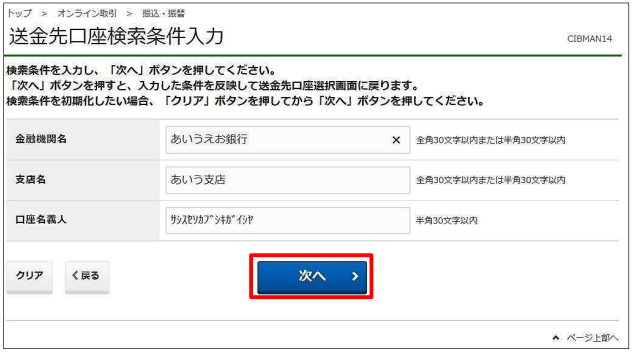

### **1. [送金先口座検索条件入力]**画面で、

検索条件を入力して、

### ボタンを押します。 **次へ**

#### **メモ**

- 検索条件を初期化する場合は、**[クリア]**ボ タンを押してから**[次へ]**ボタンを押してくださ  $U<sub>o</sub>$
- ゆうちょ口座の支店名は、半角カナまたは全 角漢字で入力してください。

 (例)「一一八店」の場合 半角カナ: イチイチルチ

全角漢字:一一八

**ゆうちょ銀行の支店名のカナ表記および** 

#### **頭文字を確認する場合**

→ 「24 支店名カナ表記 (ゆうちょ銀 **行)」参照**

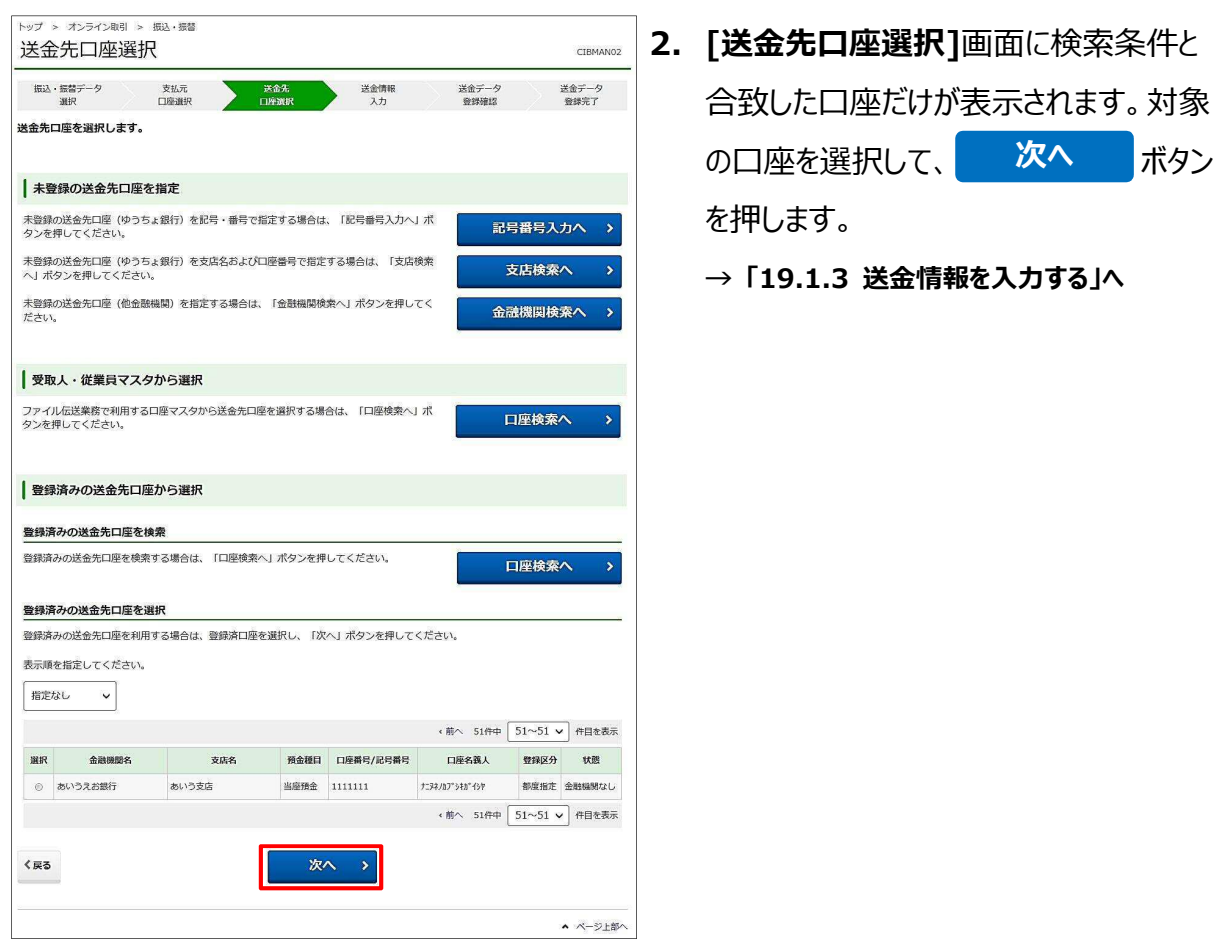

### **19.1.3 送金情報を入力する**

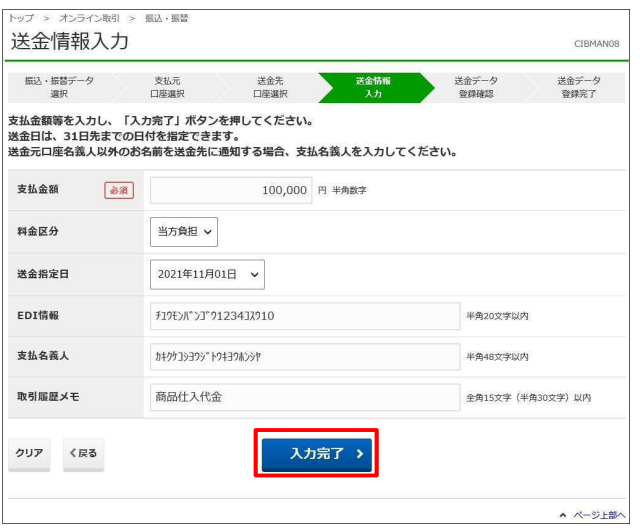

**1. [送金情報入力]**画面で、支払金額を 入力して、料金区分および送金指定日 を選択したあと、<mark>「人力完了」「</mark>ボタ ンを押します。

EDI 情報、支払名義人、取引履歴メモ は、必要に応じて入力します。

**メモ** 

- 料金区分で「当方負担」を選択した場合、 支払金額が送金先口座への送金金額となり ます。
- 料金区分で「先方負担」を選択した場合、 支払金額から先方負担料金を差し引いた金 額が、送金先口座への送金金額となります。
- 送金指定日は、当日を含めて最大 31 日後 まで指定できます。送金指定日を翌日以降 に設定した場合、送金予約の状態となりま す。
- EDI 情報は、企業間取引のために支払人と 受取人の間であらかじめ取り決めた情報で す。EDI 情報に伝票番号等を入力しておけ ば、売掛金の消込などにご利用いただけま す。
- 支払名義人は、支払元口座名義以外のお 名前を送金先に通知する場合に入力してく ださい。
- 取引履歴メモは、送金目的の管理などにご 利用いただけます。入力した内容は、取引履 歴などに表示されます。

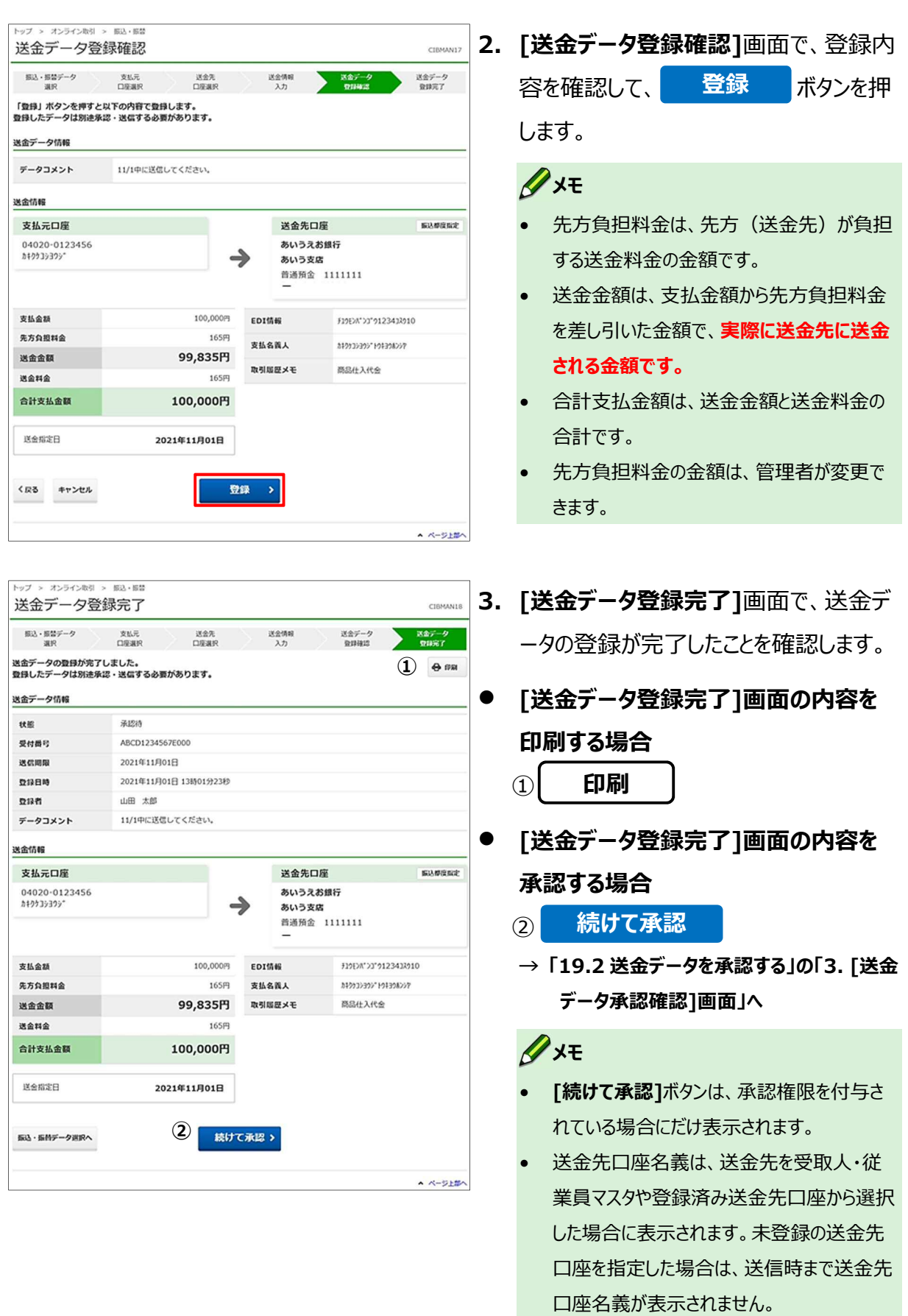

# **19.2 送金データを承認する**

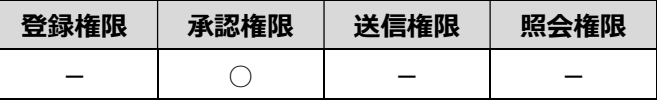

#### 登録済みの送金データを承認する手順について、説明します。

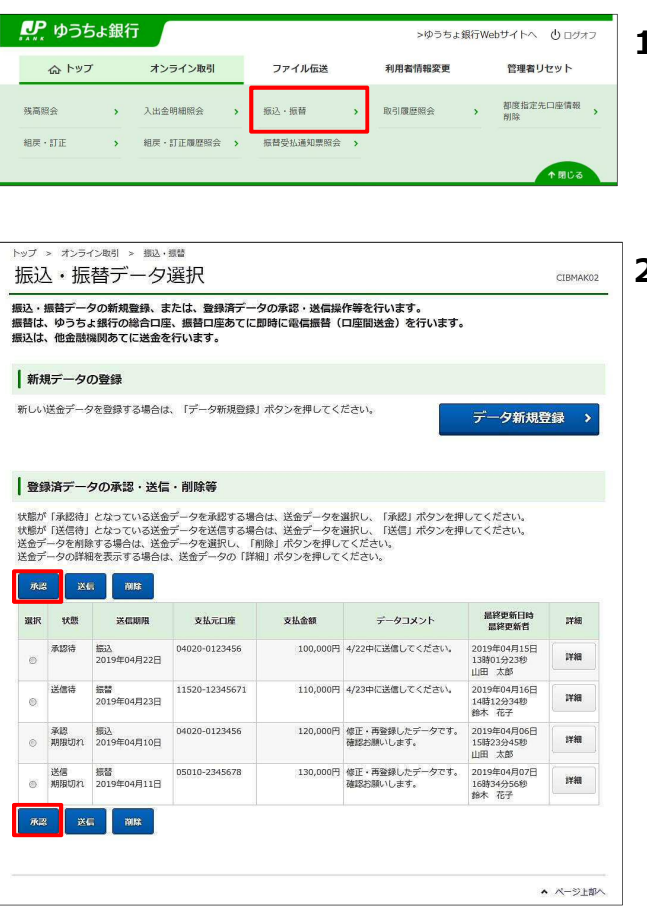

- **1. [利用者ステータス]**画面のメニューで、 **[オンライン取引]**-**[振込・振替]**リンク をクリックします。
- **2. [振込・振替データ選択]**画面で、状態 が「承認待」の対象データを選択して、

ボタンを押します。 **承認**

### **メモ**

登録済データの一覧の上下にある同じ名称のボ タンは、どちらを押しても同じ画面に遷移します。

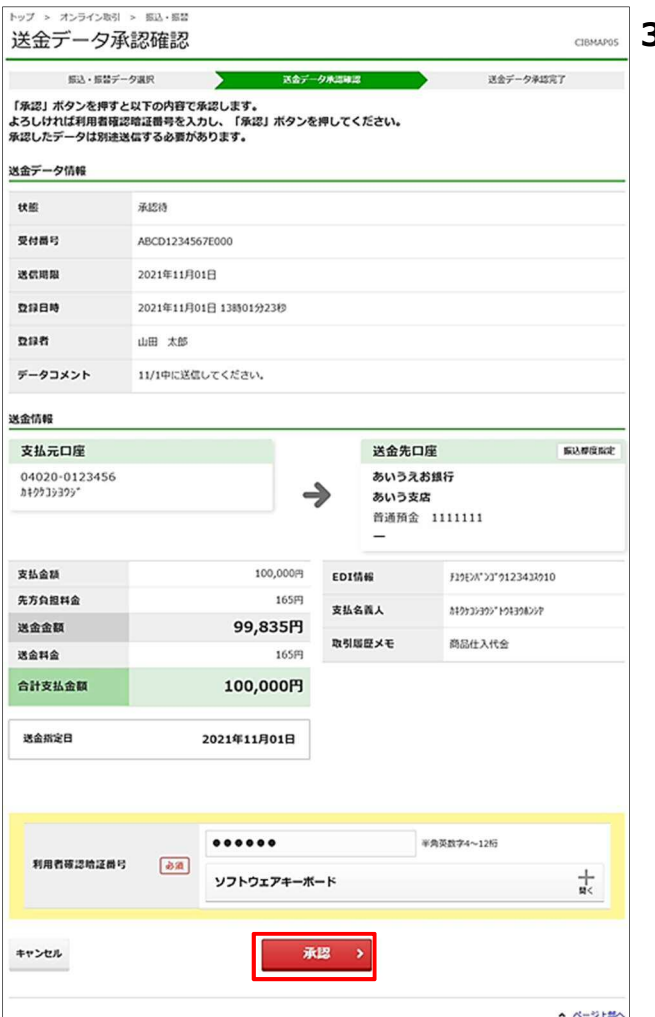

**3. [送金データ承認確認]**画面で、利用者 確認暗証番号を入力して、

> ボタンを押します。 **承認**

### **メモ**

送金先口座名義は、送金先を受取人・従業員 マスタや登録済み送金先口座から選択した場合 に表示されます。未登録の送金先口座を指定し た場合は、送信時まで送金先口座名義が表示 されません。

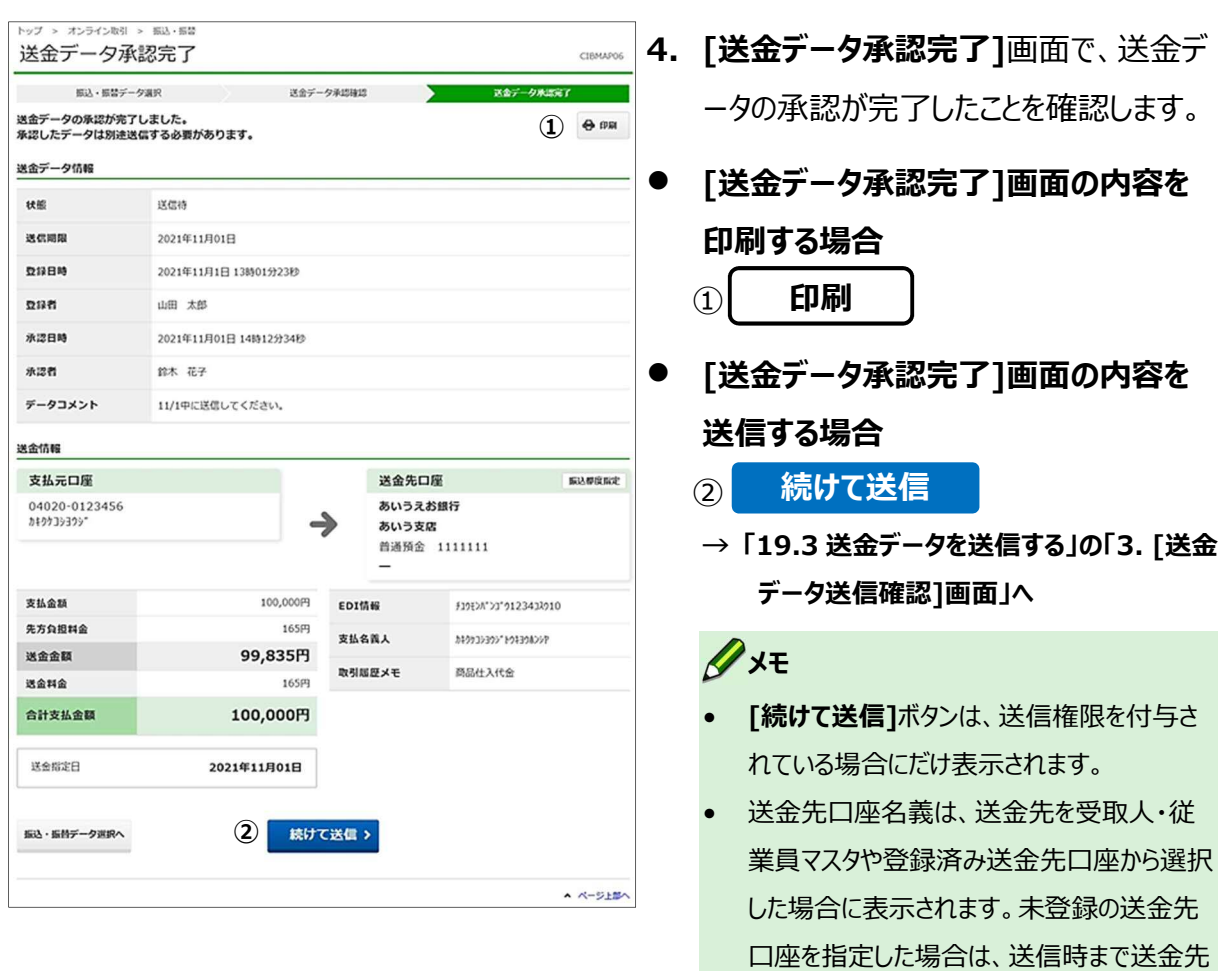

口座名義が表示されません。

# **19.3 送金データを送信する**

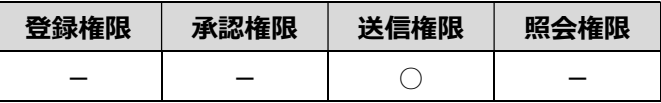

#### 承認済みの送金データを送信する手順について、説明します。

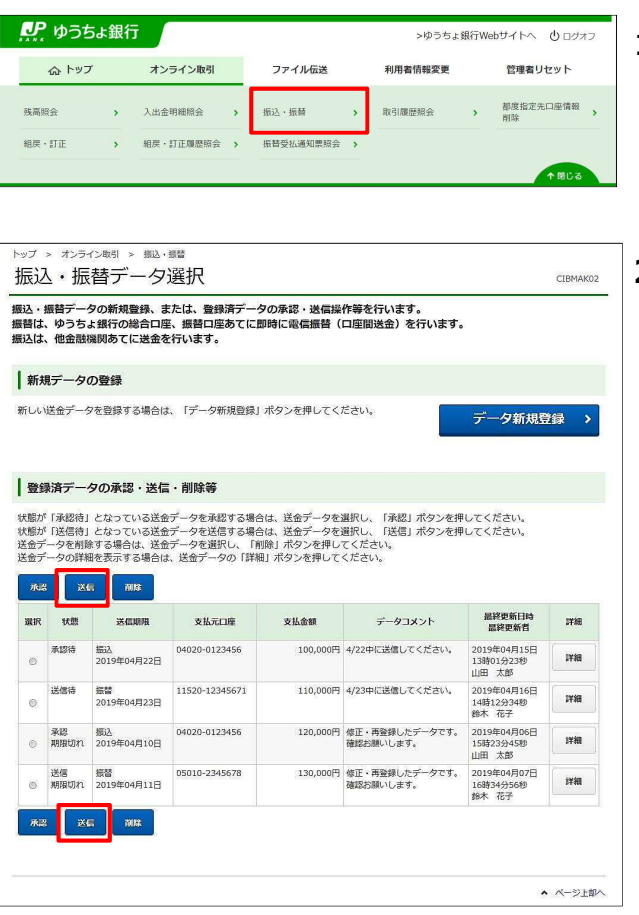

- **1. [利用者ステータス]**画面のメニューで、 **[オンライン取引]**-**[振込・振替]**リンク をクリックします。
- **2. [振込・振替データ選択]**画面で、状態 が「送信待」の対象データを選択して、 ボタンを押します。 **送信**

#### **メモ**

登録済データの一覧の上下にある同じ名称のボ タンは、どちらを押しても同じ画面に遷移します。

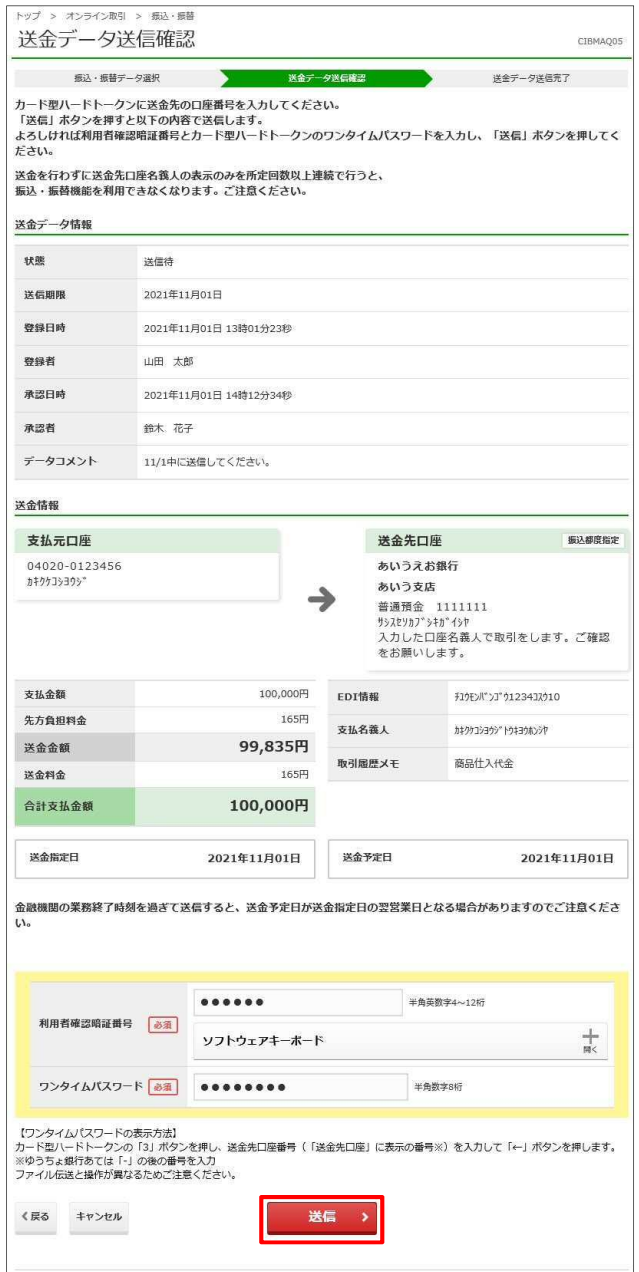

**3. [送金データ送信確認]**画面で、利用者 確認暗証番号およびカード型ハードトー クンのワンタイムパスワードを入力して、 ボタンを押します。 **送信**

#### AC注意

- 送金をしないで、送金先口座名義人の表示 だけを一定回数以上連続で行うと、振込・振 替機能を利用できなくなります。 利用できなくなった場合は、管理者がゆうちょ 銀行に振込・振替利用停止解除のための請 求書を提出してください。
- 送金先金融機関の業務終了時刻を過ぎて 送信すると、送金予定日が送金指定日の翌 営業日となる場合があります。

**メモ** 

▲ ページ上部へ

送金指定日と送金予定日は、次のとおり意 味が異なります。

送金指定日:登録権限者が指定した送金 の日付

送金予定日:送金指定日以降、最短で 送金が可能な日付

• 送金先口座が振替口座をご利用の場合、 支払元口座の住所を送金先に通知しますの で、あらかじめご了承ください。

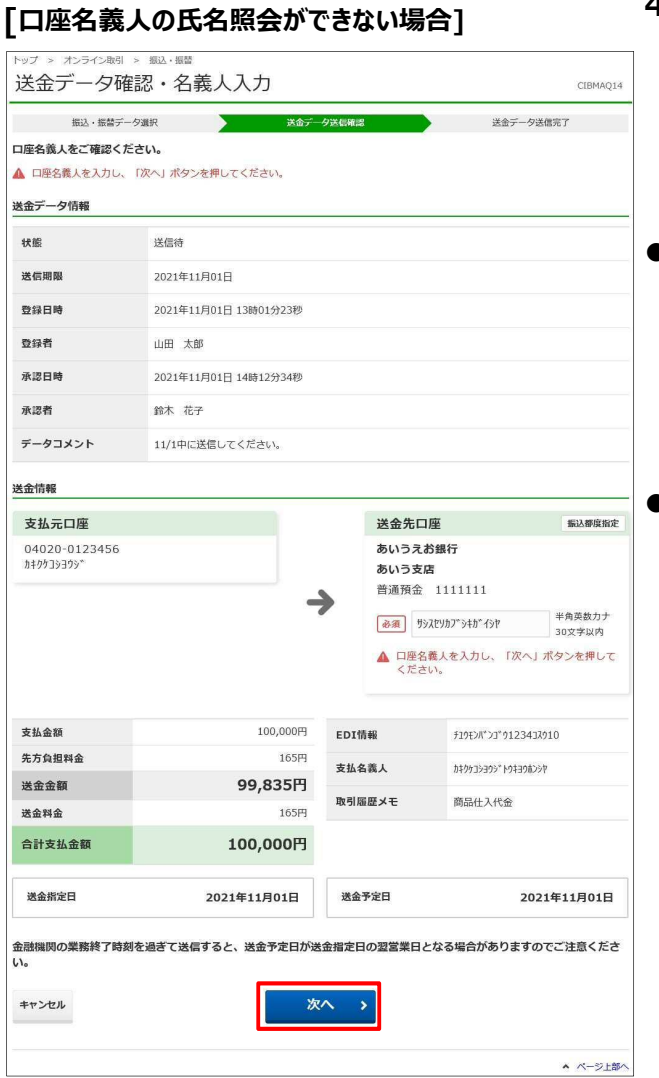

#### **[マスタに登録された口座名義人が異なる場合]**

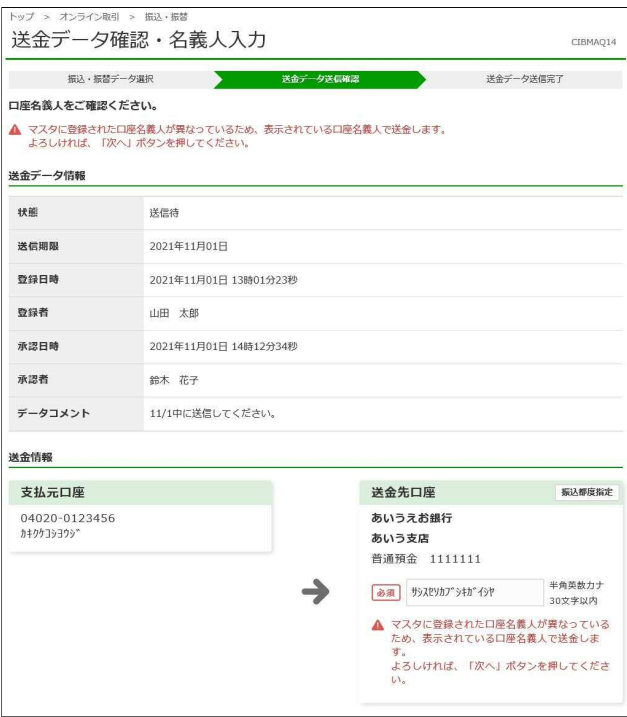

- **4.** 口座名義人が確認できない場合、 **[送金データ送信確認]**画面が表示され る前に、**[送金データ確認・名義人入 力]**画面が表示されます。
- **口座名義人の氏名照会ができない場 合**

口座名義人名を入力または確認して、 ボタンを押します。 **次へ**

 **マスタに登録された口座名義人が異な る場合** 

口座名義人の氏名がマスタの登録内容 と異なっているため、画面に表示されてい る口座名義人名が正しいか確認して、

**次へ** ボタンを押します。

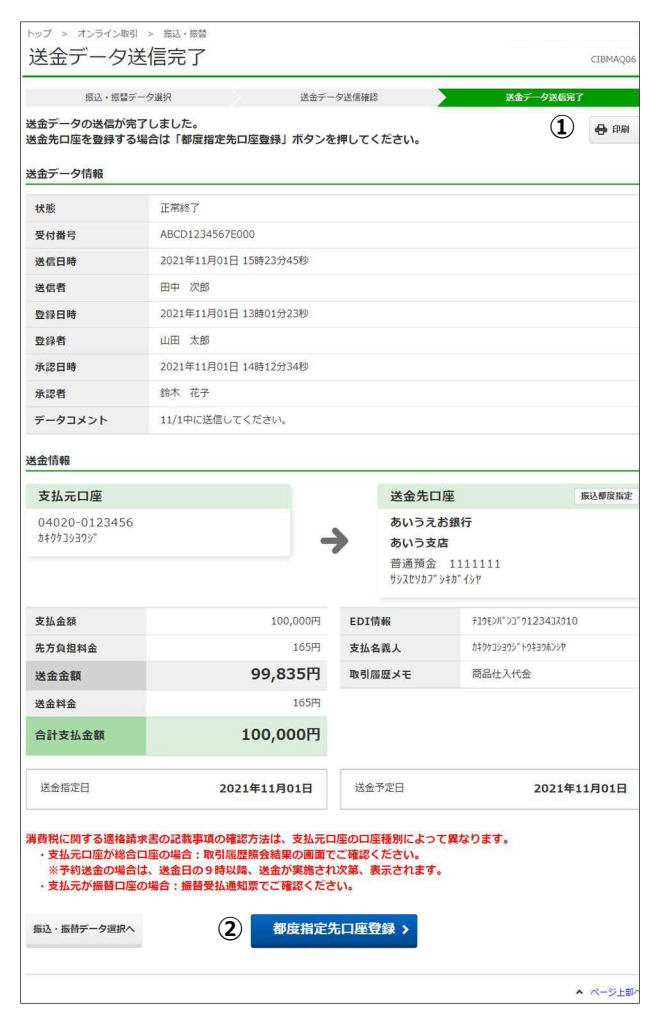

- **5. [送金データ送信完了]**画面で、送金デ ータの送信が完了したことを確認します。
- **[送金データ送信完了]画面の内容を 印刷する場合**   $\Omega$ **印刷**
	- **送金先口座を登録する場合**
		- $(2)$ **都度指定先口座登録**

**新規登録の場合 → [手順 A]へ** 

**上書き登録の場合 → [手順 B]へ** 

### **メモ**

- 送金先口座を登録しておくと、次回から記号 番号や口座番号等を入力する手間が省けま す。
- 登録した送金先口座は、削除できます。  **→ 「19.10 都度指定先口座を削除する」 へ**
- 振替・振込の消費税に関する適格請求書の 記載事項については、払出口座が振替口座 の場合は振替受払通知票をご確認くださ い。払出口座が総合口座の場合は、送金後 に取引履歴照会でご確認ください。予約送 金の場合、取引履歴照会画面の適格請求 書の記載事項は送金日の9時以降、送金 後に表示されます。

#### **[手順 A] 送金先口座を新規登録する**

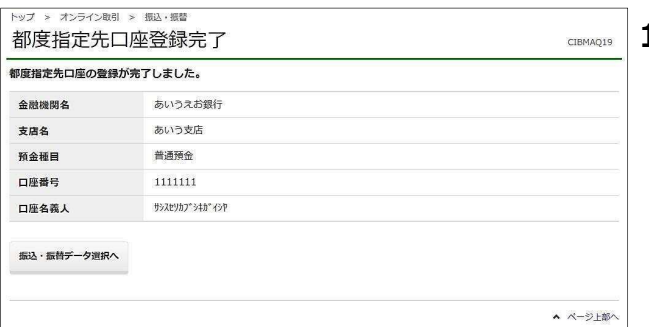

**1.** 送金先口座の新規登録が完了した場 合、**[都度指定先口座登録完了]**画面 が表示されます。

#### **[手順 B] 送金先口座を上書き登録する** -<br>- オンライン取引 - - 第37、推想

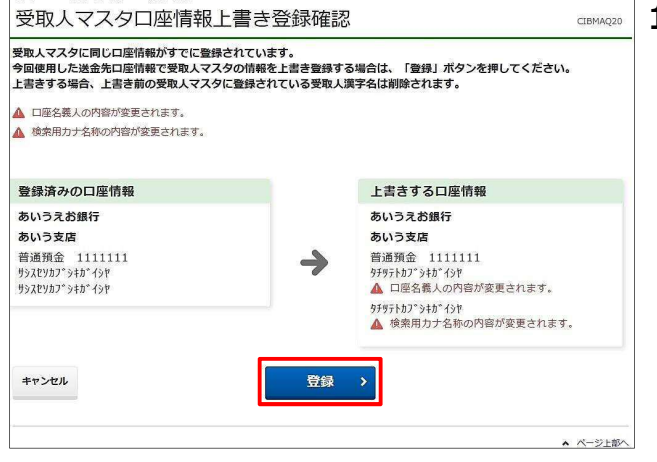

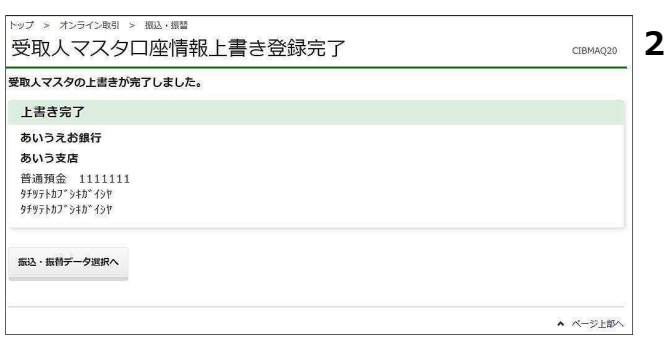

**1.** 送金先口座を上書き登録する場合、 **[受取人マスタ口座情報上書き登録確 認]**画面が表示されます。上書きする内 容を確認して、 登録 ボタンを押 します。 **登録**

# A<br> **A**<br>
2<br>
こ注意

上書きする場合、上書き前の受取人マスタに登 録されている受取人漢字名は削除されます。

**2.** 送金先口座の上書き登録が完了した場 合、**[受取人マスタ口座情報上書き登 録完了]**画面が表示されます。

# **19.4 送金データの詳細情報を参照する**

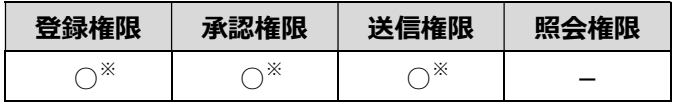

※ 登録権限、承認権限、送信権限のうち、どれか一つの権限が必要です。

送信前の送金データの詳細情報を参照する手順について、説明します。

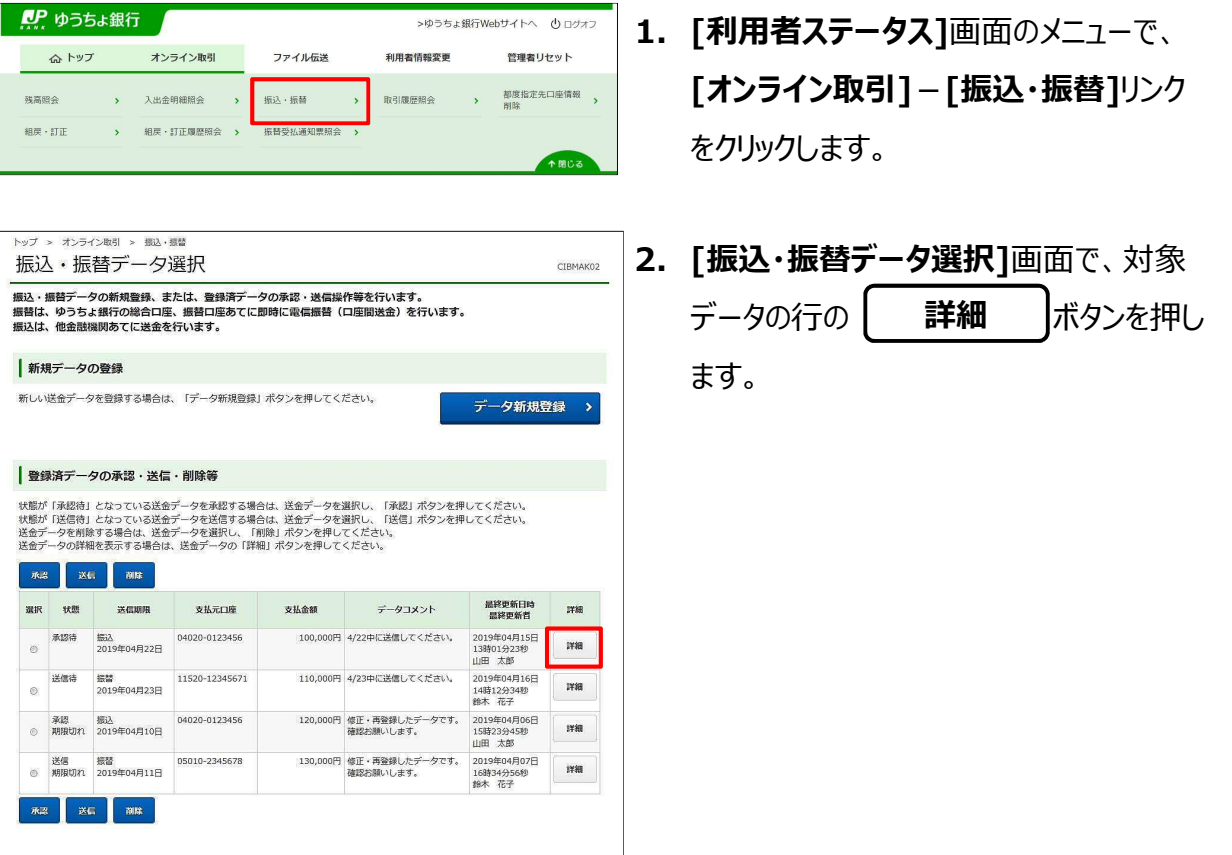

 $\begin{array}{c}\n\star \times \rightarrow & \xrightarrow{\sim} \\
\star \times & \xrightarrow{\sim} & \xrightarrow{\sim} \\
\end{array}$ 

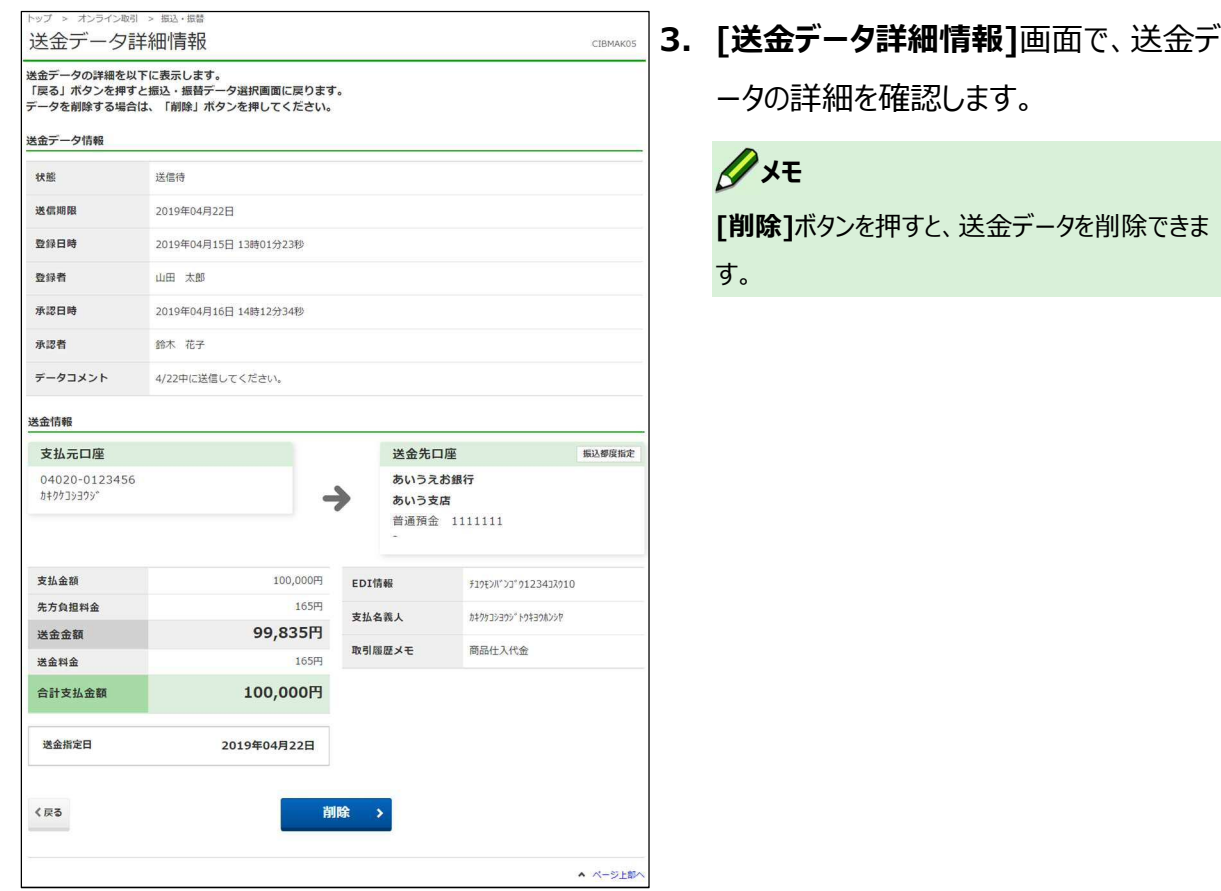

# **19.5 取引履歴を照会する**

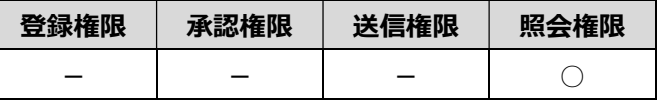

送信後の送金データの取引履歴を照会する手順について、説明します。

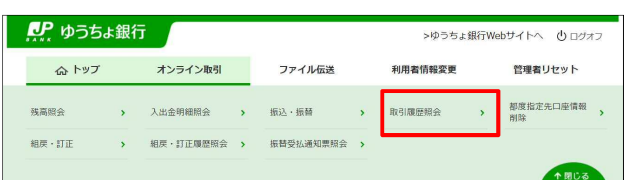

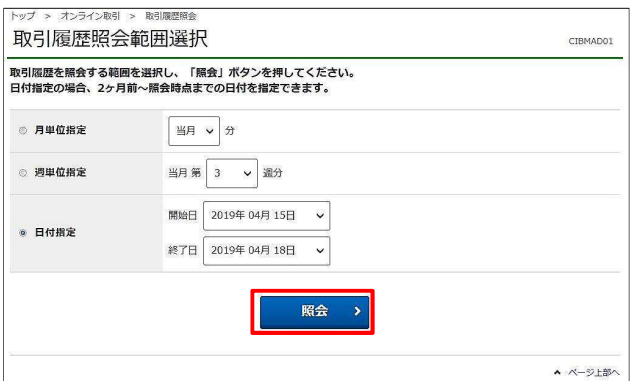

- **1. [利用者ステータス]**画面のメニューで、 **[オンライン取引]**-**[取引履歴照会]**リ ンクをクリックします。
- **2. [取引履歴照会範囲選択]**画面で、取

引履歴を照会する範囲を選択して、

**照会** ボタンを押します。

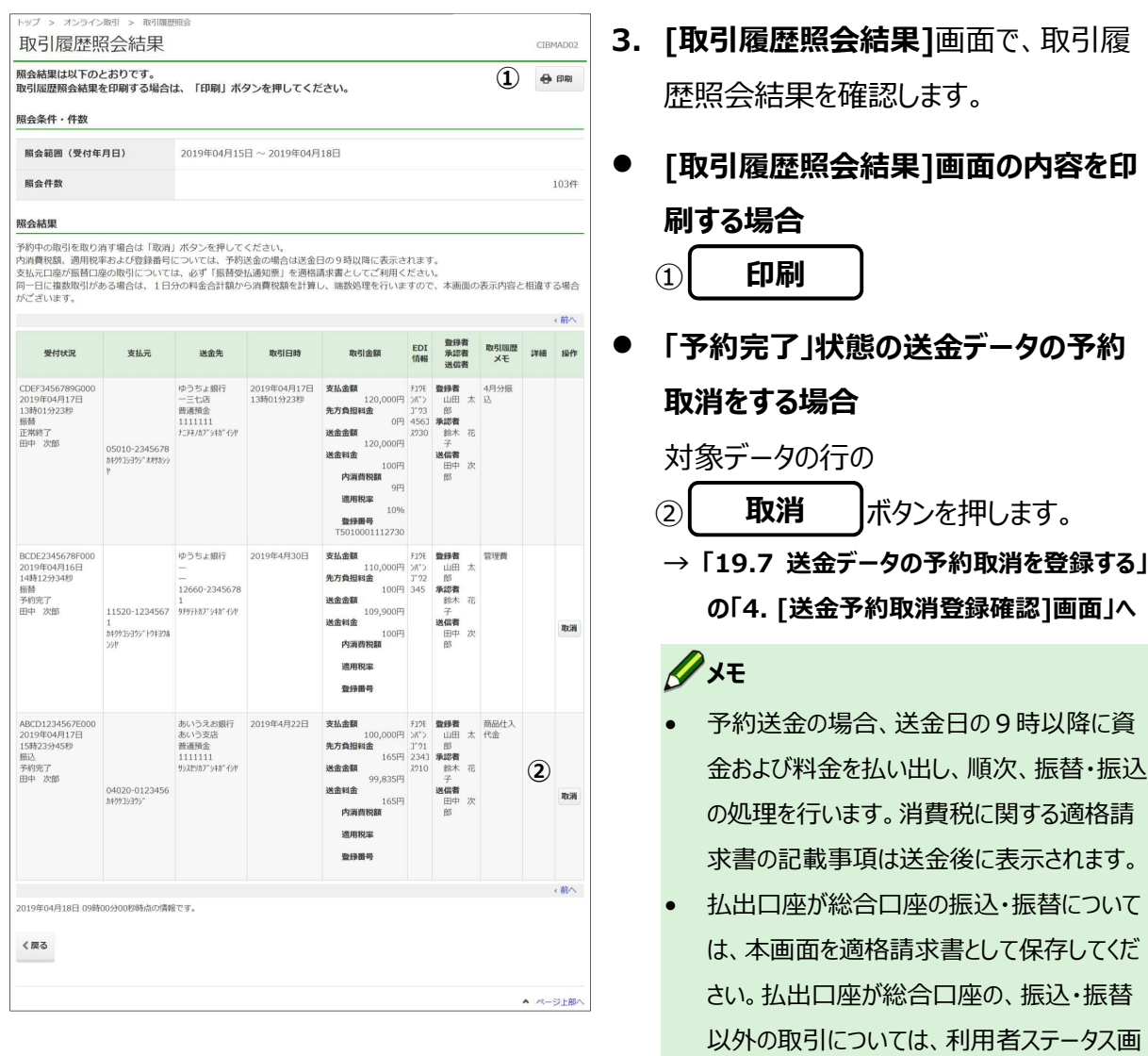

面からダウンロードできる料金一覧表と、総合 口座通帳(無通帳口座をご利用の場合は 入出金明細)を組み合わせて適格請求書

• 払出口座が振替口座の取引については、振 替受払通知票を適格請求書としてご確認く

としてご確認ください。

ださい。

# **19.6 送金データを削除する**

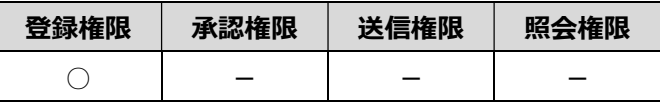

送信前(「承認待」または「送信待」状態)の送金データを削除する手順について、説明します。 登録内容の誤りなどが発覚した場合は、誤ってデータを送信しないよう、送金データを削除するこ とをおすすめします。

送金データの登録後に、「承認期限切れ」または「送信期限切れ」状態となった送金データや、 予約取消の登録をしたあとの「取消承認待」または「取消送信待」状態の送金データも削除でき ます。

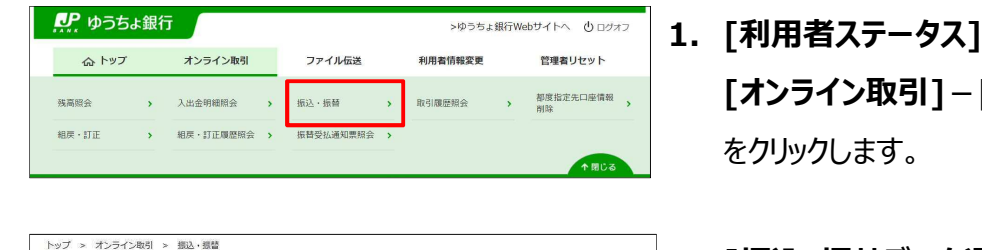

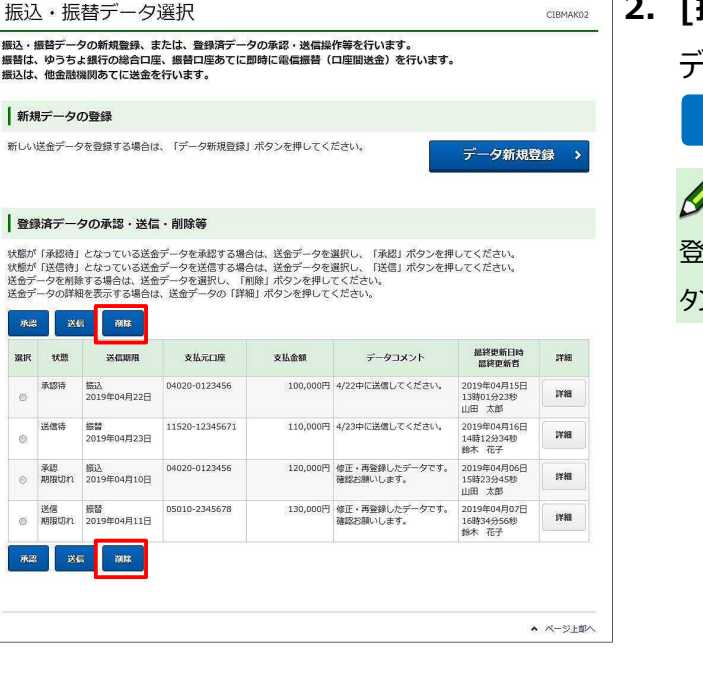

- **1. [利用者ステータス]**画面のメニューで、 **[オンライン取引]**-**[振込・振替]**リンク
- **2. [振込・振替データ選択]**画面で、対象 データを選択して、

ボタンを押します。 **削除**

#### **メモ**

登録済データの一覧の上下にある同じ名称のボ タンは、どちらを押しても同じ画面に遷移します。

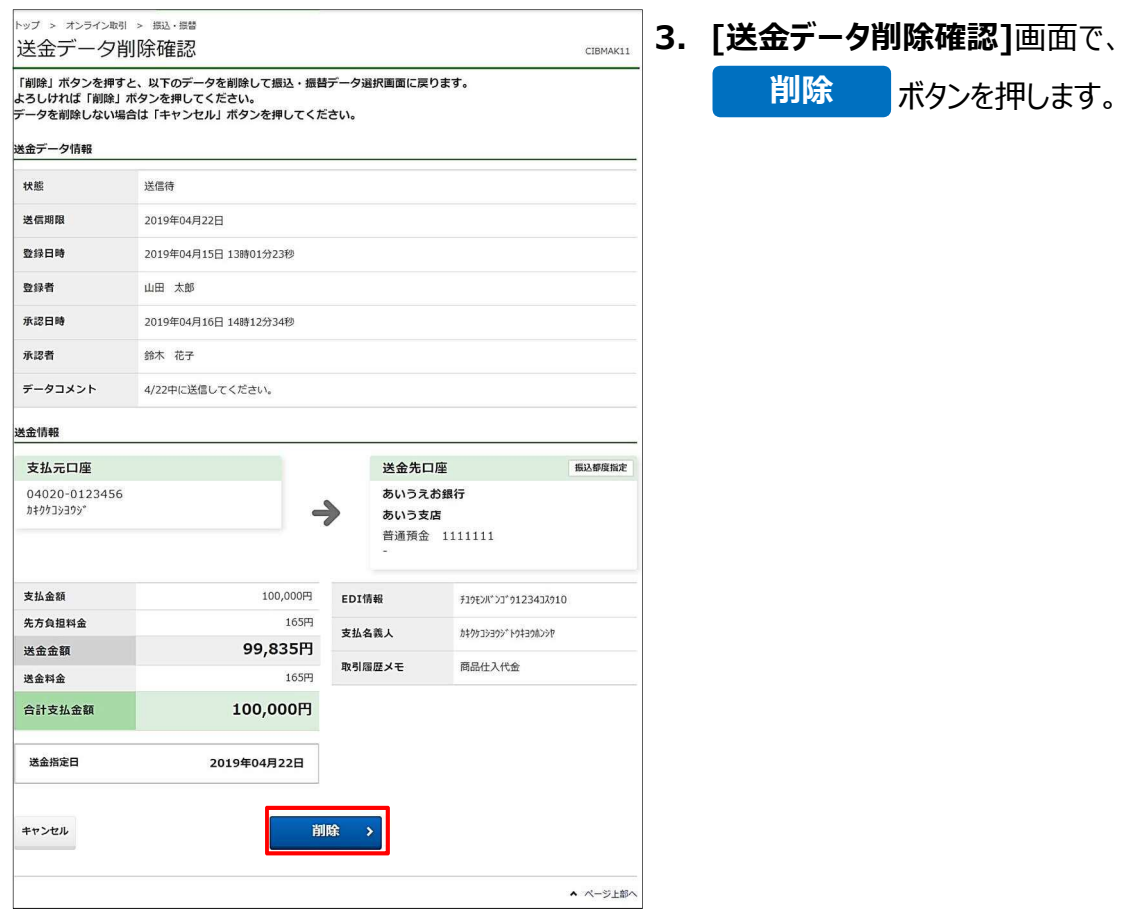

# **19.7 送金データの予約取消を登録する**

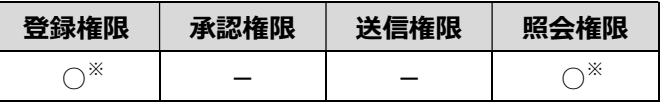

※ 登録権限および照会権限の両方の権限が必要です。

送信後(「予約完了」状態)の送金データの予約取消を登録する手順について、説明します。 送金指定日を翌日以降に設定した場合、予約の状態となります。送金指定日の前日までであ れば、予約取消ができます。

▲ ページ上部へ

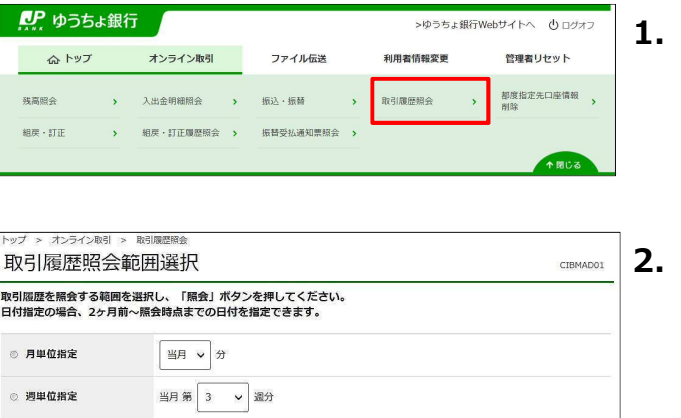

照会 >

開始日 2019年 04月 15日 V

終了日 2019年 04月 18日 v

◎ 日付指定

- **1. [利用者ステータス]**画面のメニューで、 **[オンライン取引]**-**[取引履歴照会]**リ ンクをクリックします。
- **2. [取引履歴照会範囲選択]**画面で、取 引履歴を照会する範囲を選択し、

**照会** ボタンを押します。

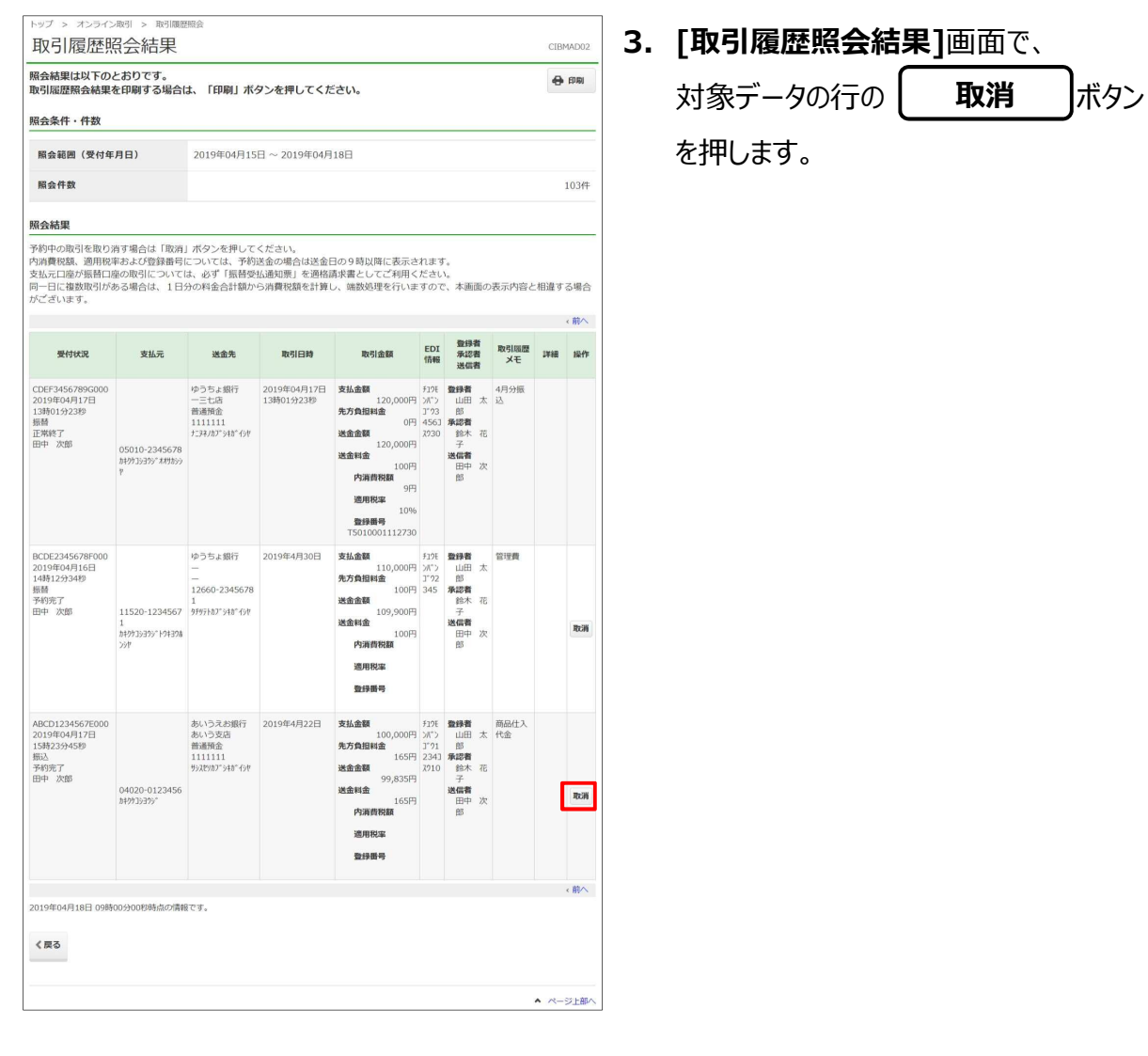

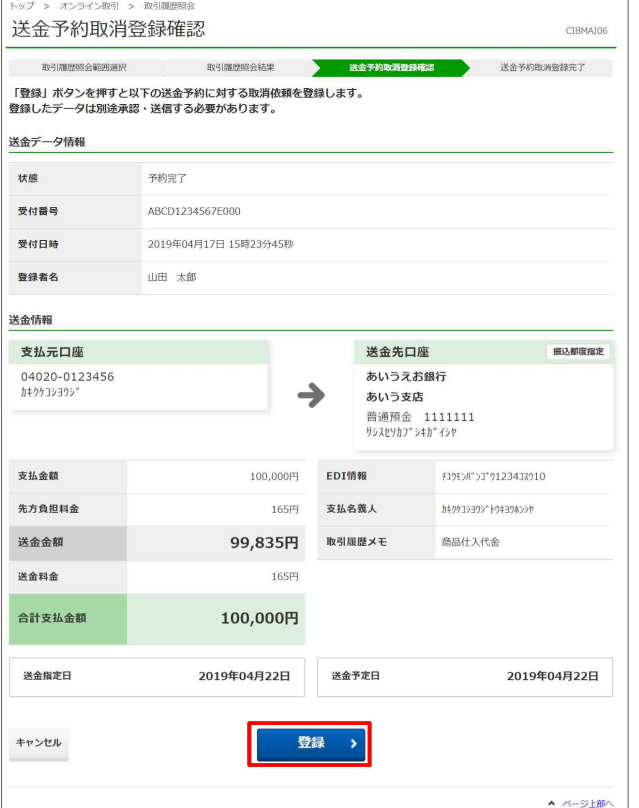

**4. [送金予約取消登録確認]**画面で、 ボタンを押します。 **登録**

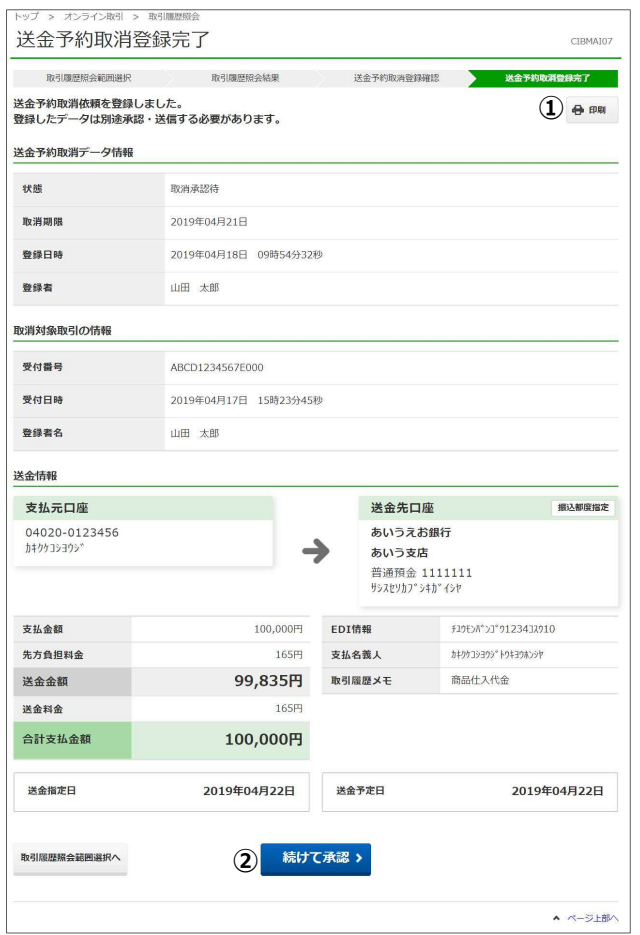

- **5. [送金予約取消登録完了]**画面で、取 消データの登録が完了したことを確認しま す。
- **[送金予約取消登録完了]画面の内容 を印刷する場合** 
	- ① **印刷**
- **[送金予約取消登録完了]画面の内容 を承認する場合** 
	- $(2)$ **続けて承認**
	- **→ 「19.8 送金データの予約取消を承認する」 の「3. [送金予約取消承認確認]画面」へ**

#### AC注意

送金指定日の前日までに送金予約取消が承 認、送信されない場合、送金が実行されますので ご注意ください。

### **メモ**

**[続けて承認]**ボタンは、承認権限を付与されて いる場合にだけ表示されます。

# **19.8 送金データの予約取消を承認する**

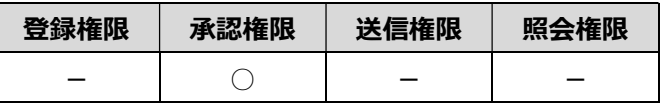

登録済みの予約取消データを承認する手順について、説明します。

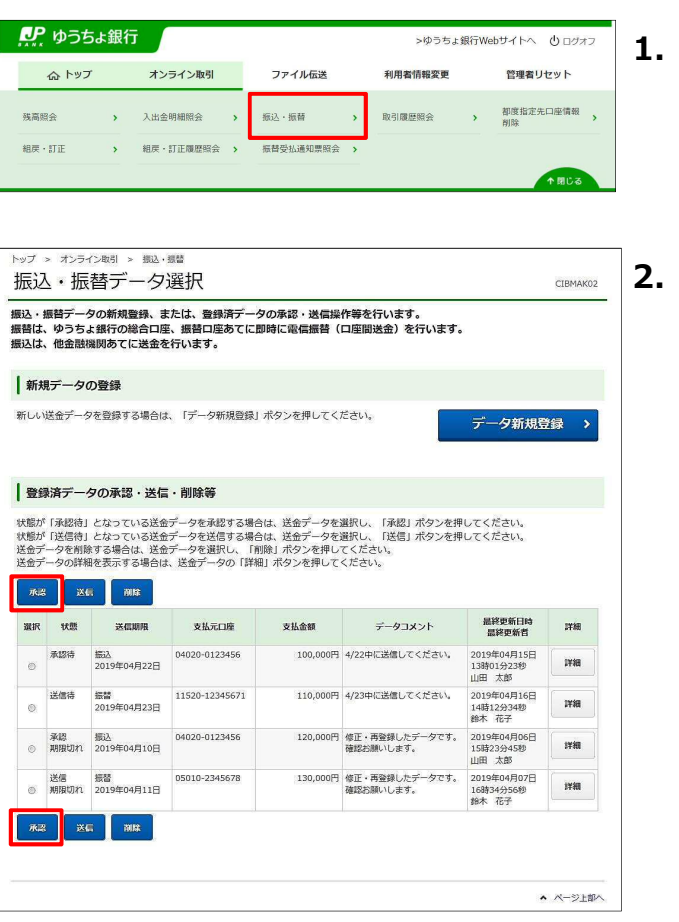

- **1. [利用者ステータス]**画面のメニューで、 **[オンライン取引]**-**[振込・振替]**リンク をクリックします。
- **2. [振込・振替データ選択]**画面で、状態 が「取消承認待」の対象データを選択し て、 承認 ボタンを押します。 **不能**

#### **メモ**

登録済データの一覧の上下にある同じ名称のボ タンは、どちらを押しても同じ画面に遷移します。

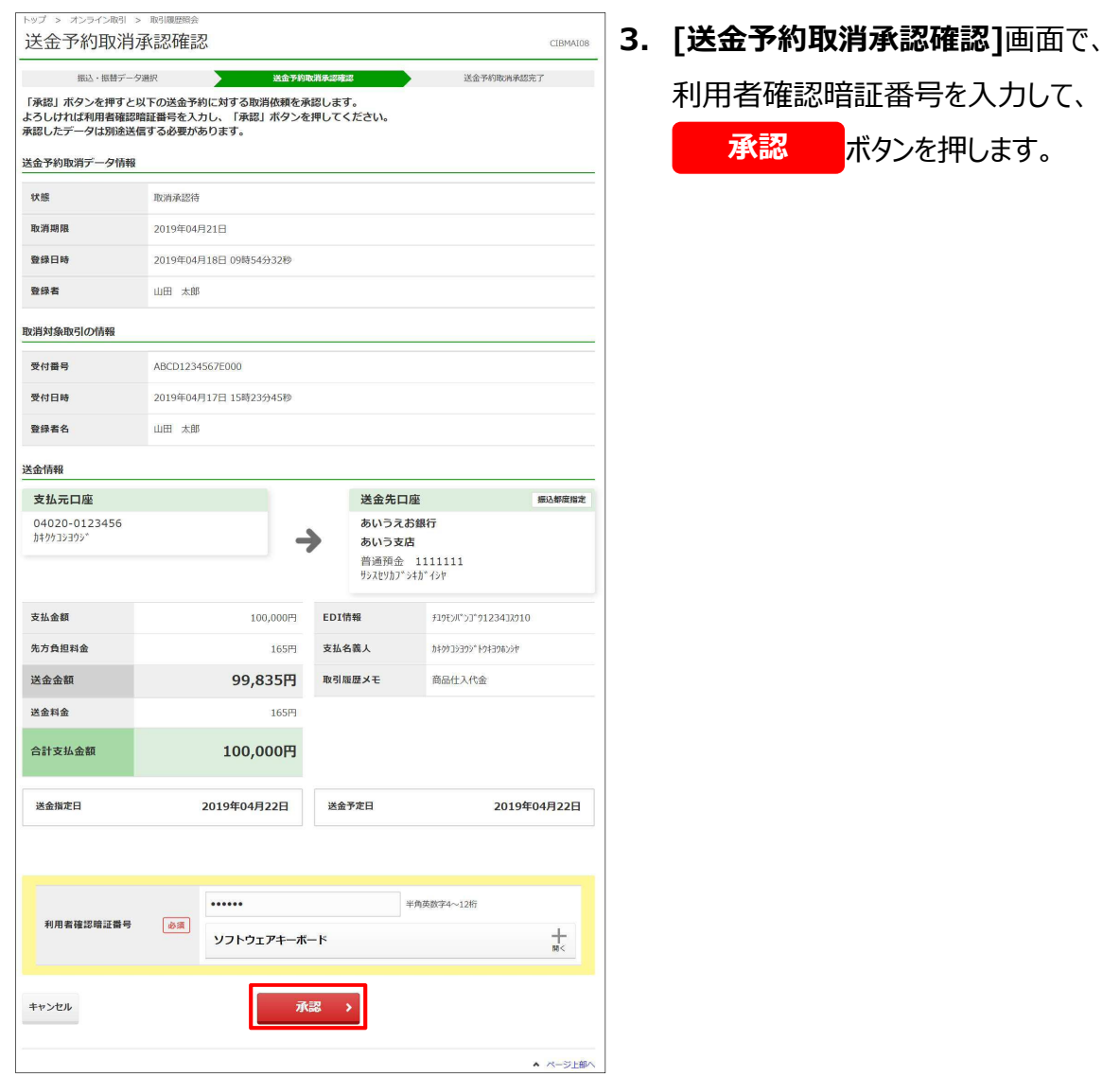

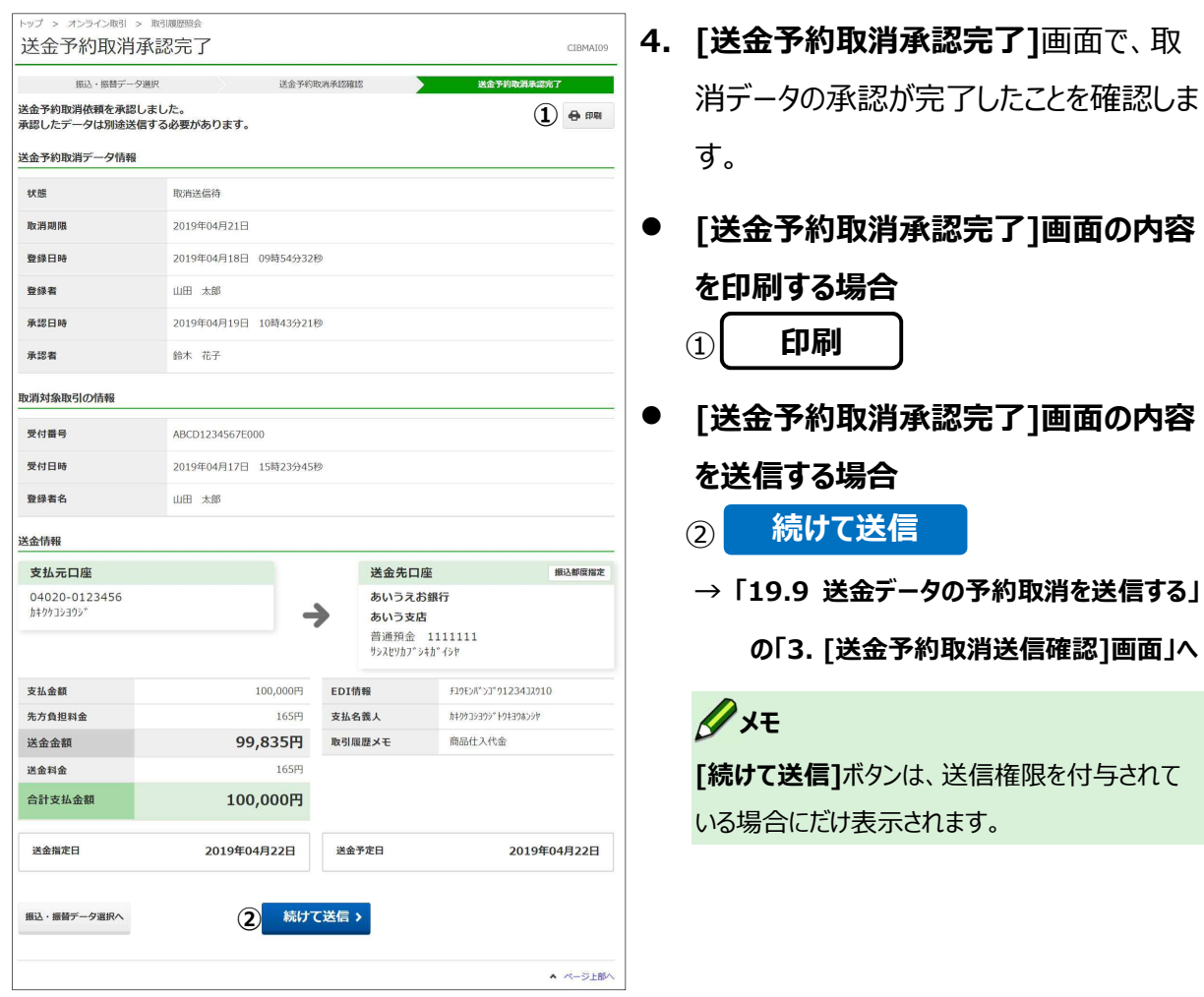

# **19.9 送金データの予約取消を送信する**

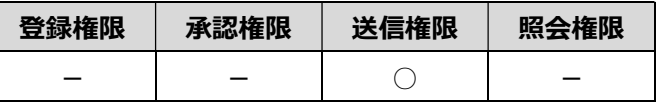

承認済みの予約取消データを送信する手順について、説明します。

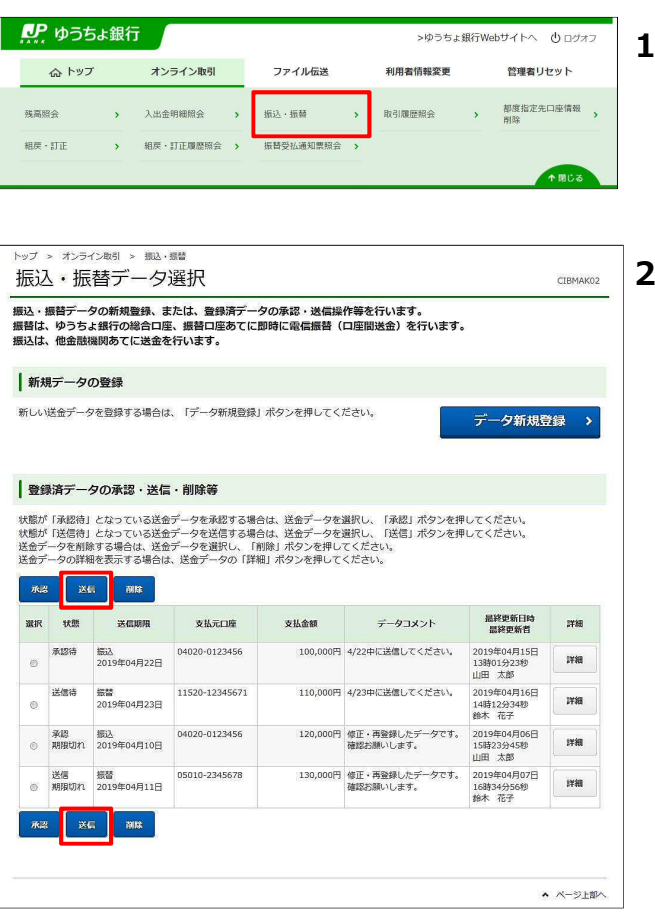

- **1. [利用者ステータス]**画面のメニューで、 **[オンライン取引]**-**[振込・振替]**リンク をクリックします。
- **2. [振込・振替データ選択]**画面で、状態 が「取消送信待」の対象データを選択し て、 ボタンを押します。 **送信**

### **メモ**

登録済データの一覧の上下にある同じ名称のボ タンは、どちらを押しても同じ画面に遷移します。

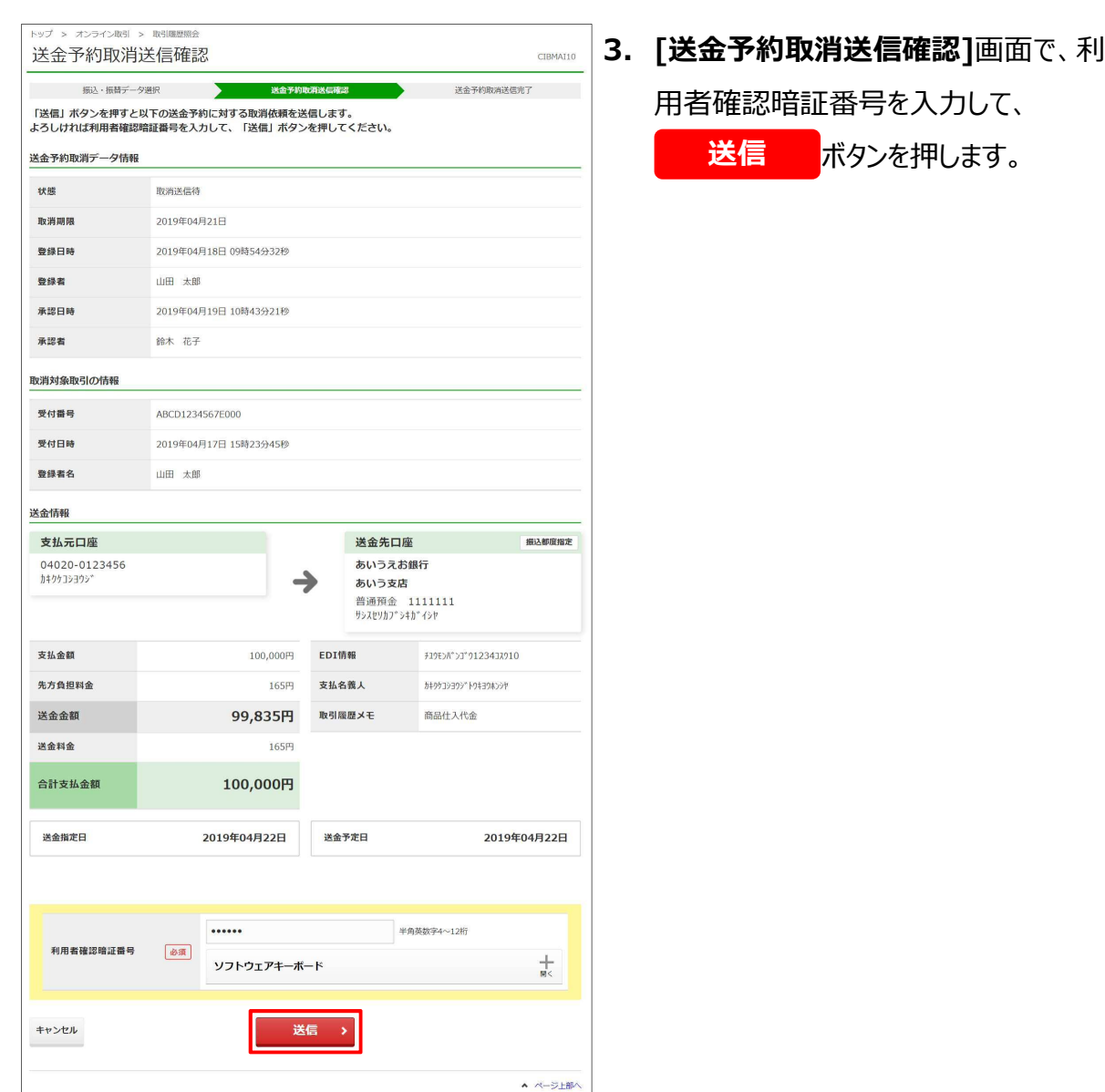

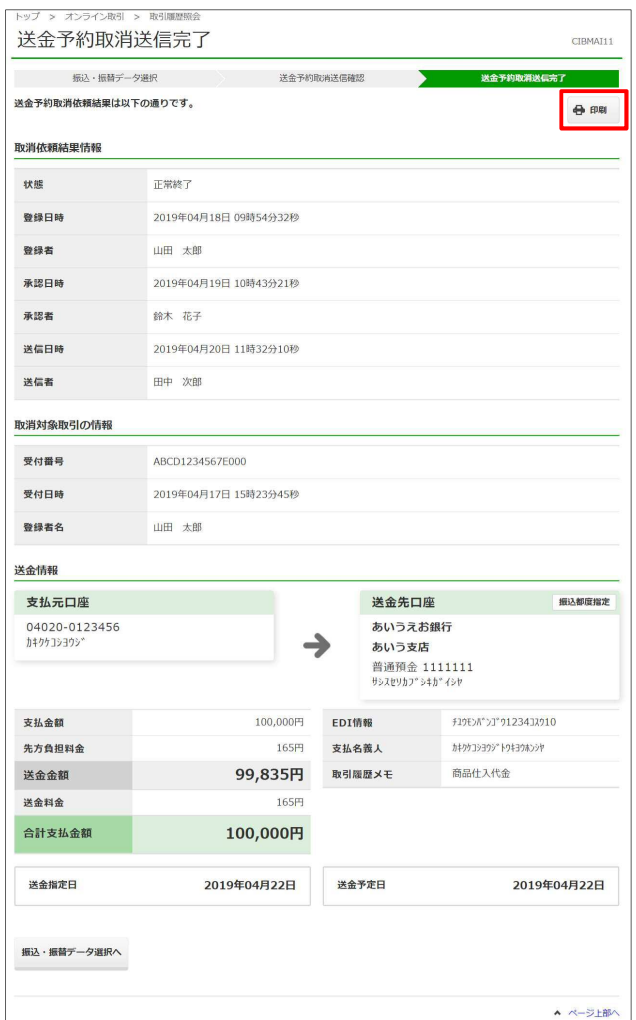

**4. [送金予約取消送信完了]**画面で、取 消データの送信が完了したことを確認しま す。

 **[送金予約取消送信完了]**画面の内

容を印刷する場合、画面上部の

**印刷** ボタンを押します。

# **19.10 都度指定先口座を削除する**

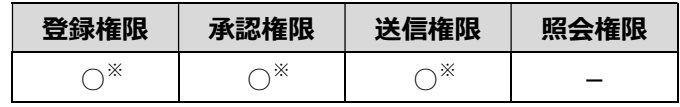

※ 登録権限、承認権限、送信権限のうち、どれか一つの権限が必要です。

登録した都度指定先口座を削除する手順について、説明します。

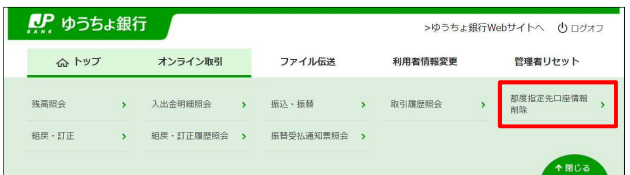

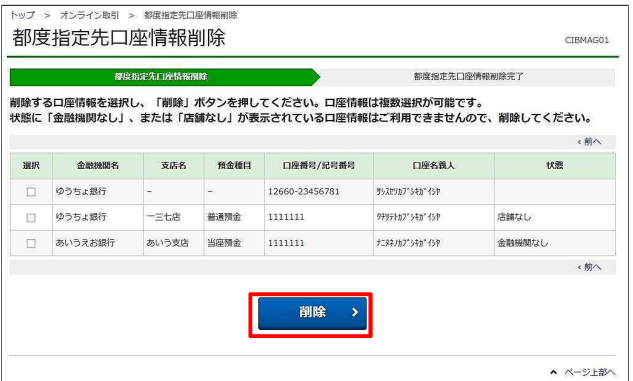

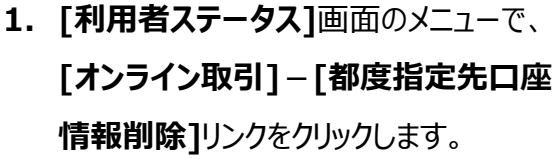

**2. [都度指定先口座情報削除]**画面で、 対象データを選択して、 ボタンを押します。 **削除** 

**3. [都度指定先口座情報削除完了]**画面 で、都度指定先口座情報の削除が完了 したことを確認します。

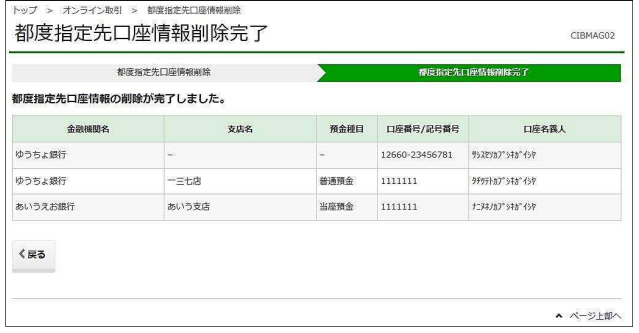